# Data Management-Software

*CV-Scheduler*

for MS-WIN XP/7®

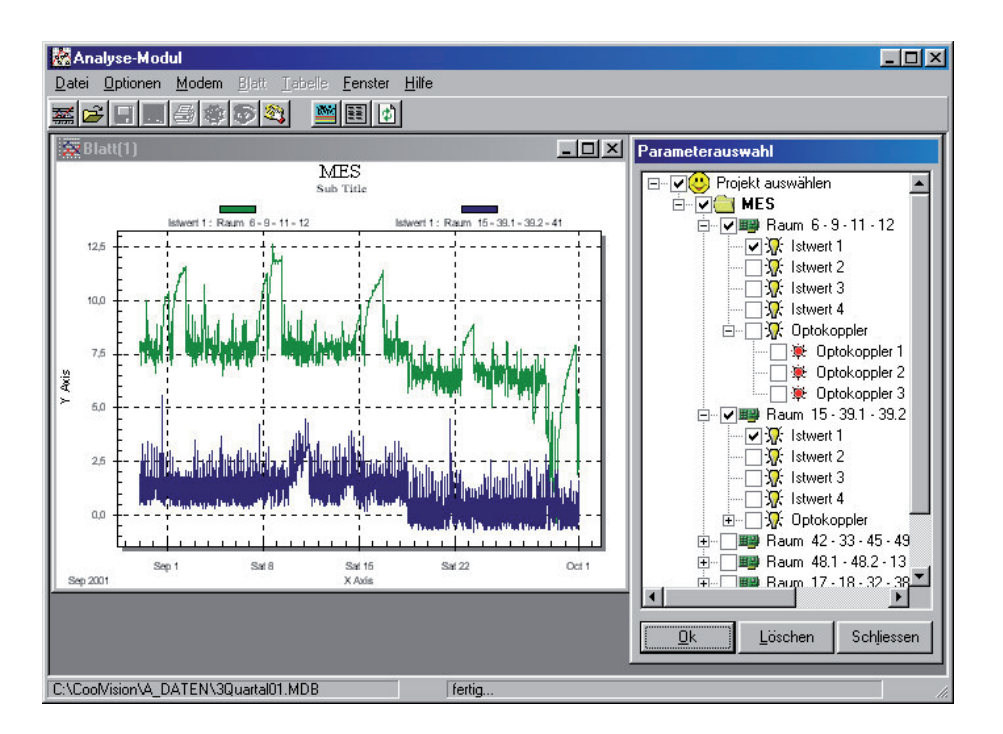

# **Data Management for SMZ x140, VPR x140 and MiniMEP Data Logger Systems**

**Version 1.3.45 Doc.No.5330011-00/10E**

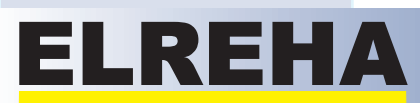

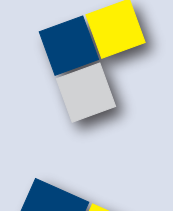

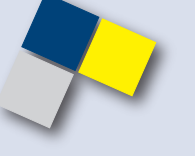

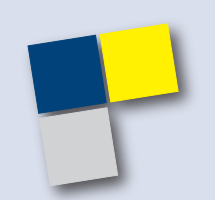

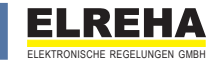

### **CV-Scheduler-Benutzerhandbuch**

Copyright © ELREHA GmbH 1999-2013 Alle Rechte vorbehalten.

Dieses Produkt darf nur entsprechend den Bestimmungen der Lizenzvereinbarung eingesetzt und kopiert werden. Jede andere Nutzung ist untersagt. Kein Teil dieser Publikation darf in irgendeiner Form ohne vorherige schriftliche Genehmigung der ELREHA GmbH reproduziert, übertragen, übersetzt, abrufbar in einem Medium gespeichert oder in eine andere Sprache übersetzt werden.

Änderungen dieses Handbuchs bleiben vorbehalten. Der Inhalt dieses Handbuchs begründet keinerlei Ansprüche seitens des Käufers. Laut Gesetz ist es Ihnen gestattet, eine Sicherungskopie des Programms nur zum Zwecke der Archivierung anzulegen.

### **Warenzeichen**

Intel ist ein Warenzeichen der Intel Corporation. Microsoft, MS, MS-DOS, Excel, Access und Windows sind Warenzeichen der Microsoft Corporation. Acrobat ist ein Warenzeichen der Adobe Corporation. PC-Anywhere ist eien Warenzeichen der Symantec Corporation. Alle Rechte vorbehalten. Alle Produktnamen sind Warenzeichen der entsprechenden Rechtsinhaber und werden hiermit anerkannt.

### **Lizenzbedingungen**

HINWEIS: ELREHA GEWÄHRT IHNEN EINE LI-ZENZ FÜR DIE IN DIESEM PAKET ENTHALTENE SOFTWARE AUSSCHLIESSLICH UNTER DER VORAUSSETZUNG, DASS SIE DIE BEDINGUN-GEN DIESER LIZENZVEREINBARUNG IN VOL-LEM UMFANG ANERKENNEN. BITTE LESEN SIE DIE BESTIMMUNGEN SORGFÄLTIG, BEVOR SIE DIESES PRODUKT BENUTZEN. MIT DER BENUTZUNG ERKLÄREN SIE SICH MIT DEN BESTIMMUNGEN DES LIZENZVERTRAGES EINVERSTANDEN.

#### **LIZENZ UND GARANTIE**

Die mit dieser Lizenz erworbene Software (im folgenden als "Software" bezeichnet) ist Eigentum der Firma ELREHA GmbH und ist durch nationale Gesetze und internationale Verträge urheberrechtlich geschützt. Mit der Annahme der Lizenzbedingungen erhalten Sie das Recht zur Benutzung der Software.

Sofern nicht durch eine mit dieser Lizenz ausgelieferte Zusatzvereinbarung andere Regelungen getroffen werden, unterliegt die Nutzung der Software folgenden Bestimmungen:

#### **Sie sind berechtigt:**

a) diese Software nur für einen einzigen Anlagen-Computer zu verwenden. Dienstleister sind berechtigt, zusätzlich eine Kopie der Software auf einen eigenen Computer zu installieren um diese für den Fernzugriff auf den Anlagen-Computer zu verwenden.

b) eine Kopie der Software zu Archivierungszwecken anzufertigen oder die Software auf die Festplatte Ihres Computers zu kopieren um die Originaldatenträger zu archivieren.

c) die Software dauerhaft einem Dritten zu überlassen, vorausgesetzt, dass Sie alle Kopien der Software und der Begleitdokumentation übergeben und der Empfänger der Software sich mit den Bestimmungen dieser Lizenzvereinbarung einverstanden erklärt.

#### **Sie sind nicht berechtigt:**

die Software zurückzuentwickeln (reverse engineering), zu dekompilieren, zu disassemblieren oder auf andere Weise zu ver-suchen, den Quellcode der Software zugänglich zu machen, die Software zu ändern, zu übersetzen oder davon abgeleitete Produkte zu erstellen.

#### **Beschränkte Garantie**

ELREHA gewährleistet für sechzig (60) Tage ab Empfangsdatum, dass das Medium, auf dem die Software ausgeliefert wird, keine Material- und/oder Herstellungsmängel aufweist. Im Falle, dass das gelieferte Produkt dieser Garantie nicht genügt, besteht Ihr alleiniger Anspruch im Ersatz der zusammen mit einem Kaufnachweis an ELREHA innerhalb der Garantiezeit zurückgegebenen fehlerhaften Erzeugnisse.

#### **Technische Unterstützung / Support**

ELREHA gewährt technischen Support nur für Software in Zusammenhang mit Reglersystemen, die mit einem registrierten Freigabecode versehen sind. Für Software, die ohne Geräte mit Freischaltcode betrieben wird, besteht kein Anspruch auf Support.

DIESE BESCHRÄNKTE GARANTIE IST AUS-SCHLIESSLICH UND ANSTELLE ALLER AN-DEREN GARANTIEN, SOWOHL AUSDRÜCK-LICHER ALS AUCH IMPLIZIERTER ART, EIN-SCHLIESSLICH DER IMPLIZIERTEN GARANTIE DER VERKÄUFLICHKEIT, DER EIGNUNG FÜR EINEN BESTIMMTEN ZWECK UND DER NICHT-ÜBERTRETUNG. DIESE GARANTIE GIBT IHNEN BESTIMMTE GESETZLICHE RECHTE. SIE HABEN MÖGLICHERWEISE ANDERE RECHTE, DIE VON STAAT ZU STAAT UNTERSCHIEDLICH SIND.

#### **Haftungsausschluss**

UNABHÄNGIG DAVON, OB EINES DER HIERIN DARGELEGTEN RECHTSMITTEL SEINEN WE-SENTLICHEN ZWECK NICHT ERFÜLLT, IST ELREHA IN KEINEM FALLE ERSATZPFLICH-TIG FÜR IRGENDWELCHE INDIREKTEN, FOLGE- ODER ÄHNLICHEN SCHÄDEN (EINGE-SCHLOSSEN SIND SCHÄDEN AUS ENTGANGENEM GEWINN ODER VERLUST VON DATEN), DIE AUFGRUND DER BENUT-ZUNG DER SOFTWARE ODER DER UNFÄ-HIGKEIT, DIE SOFTWARE ZU VERWENDEN, ENTSTEHEN, SELBST WENN ELREHA VON DER MÖGLICHKEIT SOLCHER SCHÄDEN UN-TERRICHTET WORDEN IST. EINIGE STAATEN ERLAUBEN DIE BESCHRÄNKUNG ODER DEN AUSSCHLUSS DER HAFTUNG FÜR BEGLEIT-UND FOLGESCHÄDEN NICHT, SO DASS DIE OBEN ANGEFÜHRTE BESCHRÄNKUNG ODER DER AUSSCHLUSS FÜR SIE MÖGLICHERWEI-SE NICHT ZUTRIFFT.

IN JEDEM FALLE IST DIE HAFTUNG VON EL-REHA AUF DEN FÜR DIE SOFTWARE BEZAHL-TEN KAUFPREIS BESCHRÄNKT.

Der oben dargelegte Ausschluss und die Beschränkung sind unabhängig von Ihrer Annahme der Software.

#### **Allgemein**

Diese Vereinbarung kann nur durch ein sowohl von Ihnen als auch von ELREHA unterzeichnetes schriftliches Dokument geändert werden. Sollten Sie Fragen zu dieser Vereinbarung

haben oder sich aus anderen Gründen mit ELREHA in Verbindung setzen wollen, wenden Sie sich bitte an: ELREHA, Schwetzingerstr. 103, D-68766 Hockenheim, Germany.

**Icons used in this document**

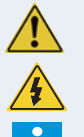

- **Common Safety Note**
- Attention! Danger for Life!
- Important Information

### **Introduction**

### Dear Customer !

The software "CV-Scheduler" is the tool which collects logged data from one or multiple refrigeration plants or data loggers, to ensure that always current values are available, e.g. for your HACCP-Quality Assurance System.

The single features:

- Time controlled data collection for SMZ x140, VPR x140 and MiniMEP Datenloggers, e.g. to operate a "Central Logging System"
- The PC is able to connect one or multiple plants which are equipped with SMZ or VPR-Frontends.
- The software downloads logged data time-controlled by modem from the frontend of the plant and stores it on the harddisk.
- Any data can be combined on 'Worksheets' at any time, can be read as diagrams and/or printed out.
- All occured error messages are listed and can be send as emails.
- Additional information like plant address and address of the service proprietor can be read at any time.
- Data whole transmission by modem is logged.
- Remote control and configuration of the plant is possible.
- All controller devices and error message systems connected to the frontends can be remote controlled.

Your ELREHA Team

### **Contents**

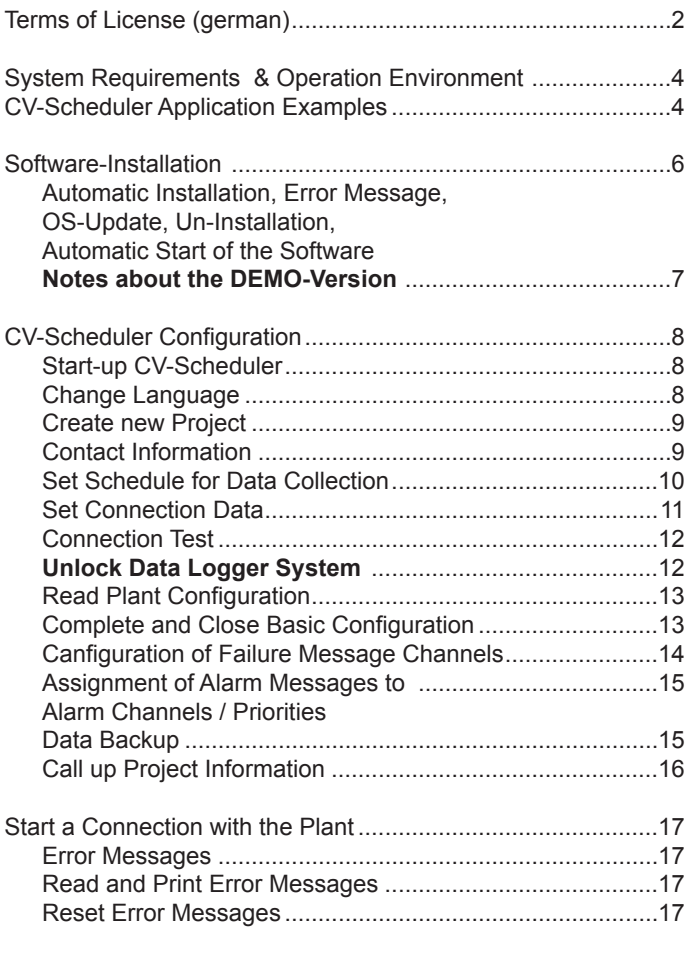

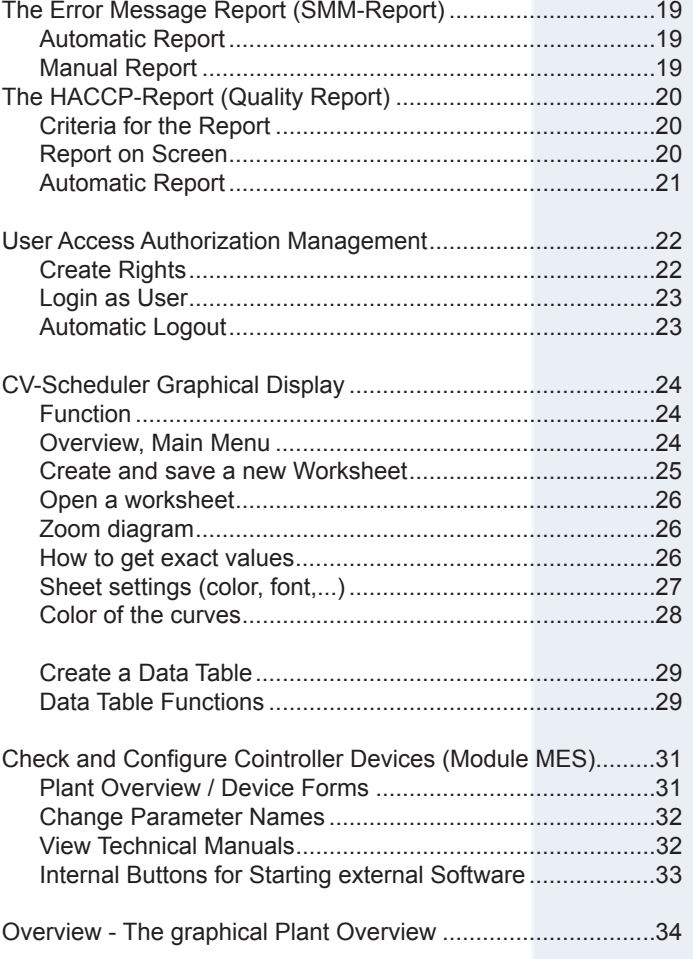

### **Operation Environment**

 The CV-Scheduler is designed for operation on Stand-Alone PC's, which are planned for long time data recording exclusively. We cannot recommend a continuous operation on a PC together with software of foreign manufacturers, because unforeseen interactions may occur while CV-Scheduler operates together with foreign software which also uses the interfaces.

*CV-Scheduler from version 1.3.25 is suitable for:* 

- PC's with MS-Windows XP (SP2) and Windows 7.

### *Potential problems*:

 - CV-Scheduler has been tested under the german version of the listed operating systems. Because the functions on versions with other languages differ, problems are not foreseeable.

*The product is not suitable for:*

- other operating systems than the listed ones.
- running on a network as a distributed Client/Server-System.

 **Important for use with MiniMEP-Data Logger Systems: Can only be used with MiniMEP Loggers from Software-Version 2.4x or higher.** 

### **Hardware / Software** (minimum)

- **•** Pentium class from 1300 Mhz, 512 MB RAM
- **•** Harddisk: The size of storable data depends on harddisk size only, 20 GB or more recommended.
- **•** CD-ROM Drive
- **•** 1\* serial interface RS-232 (COM), alternative: USB interface with a converter to RS-232 or RS-485
- **•** 1\* printer interface Centronics or USB
- **Optional**
- **•** Telephone modem
- **•** Internal RS-485 interface card (Wiesemann & Theis) for connecting controllers without using an external SSC-converter.

### **Contents of the CD**

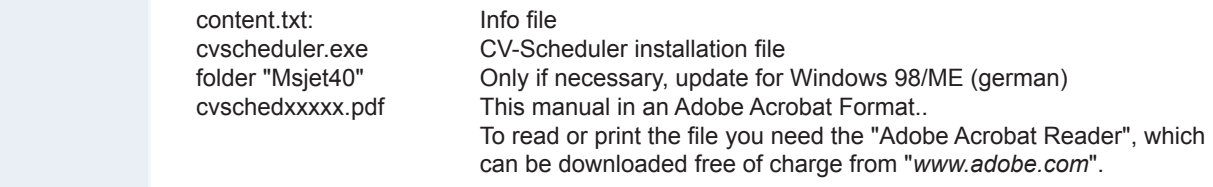

### **CV-Scheduler - Application Examples**

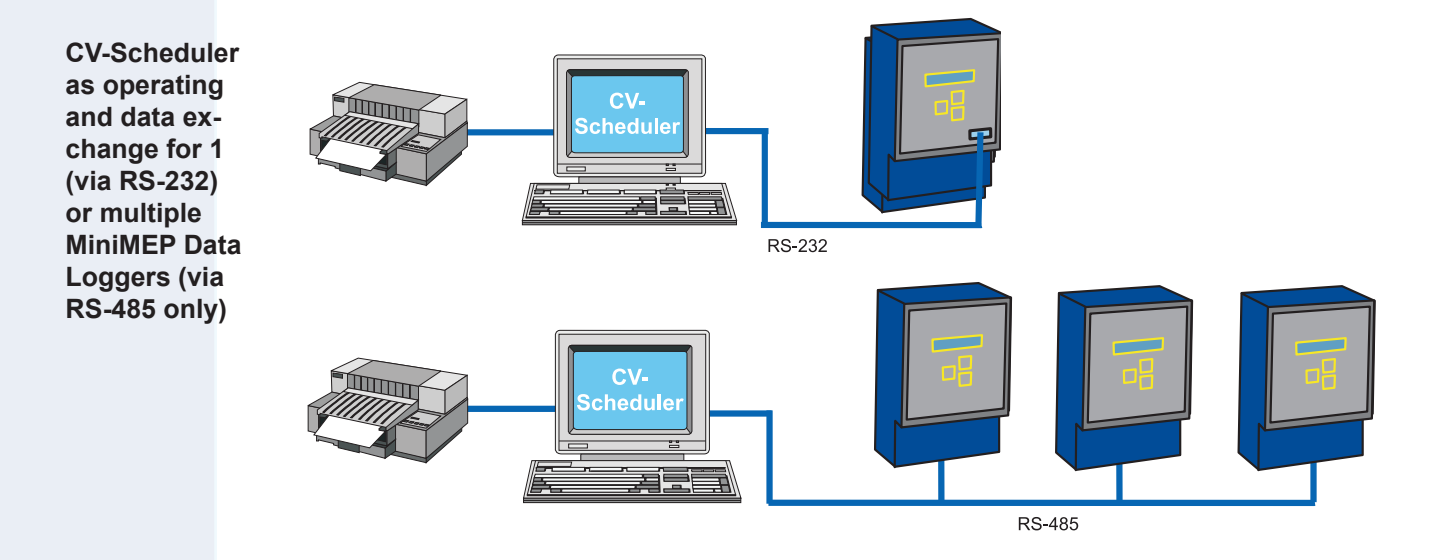

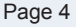

### **CV-Scheduler - Application Examples**

### **Example for a data logger exchange and additional error message receivers**

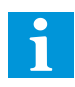

Tested with the german provider DTAG (Telekom). We have no experience with foreign providers.

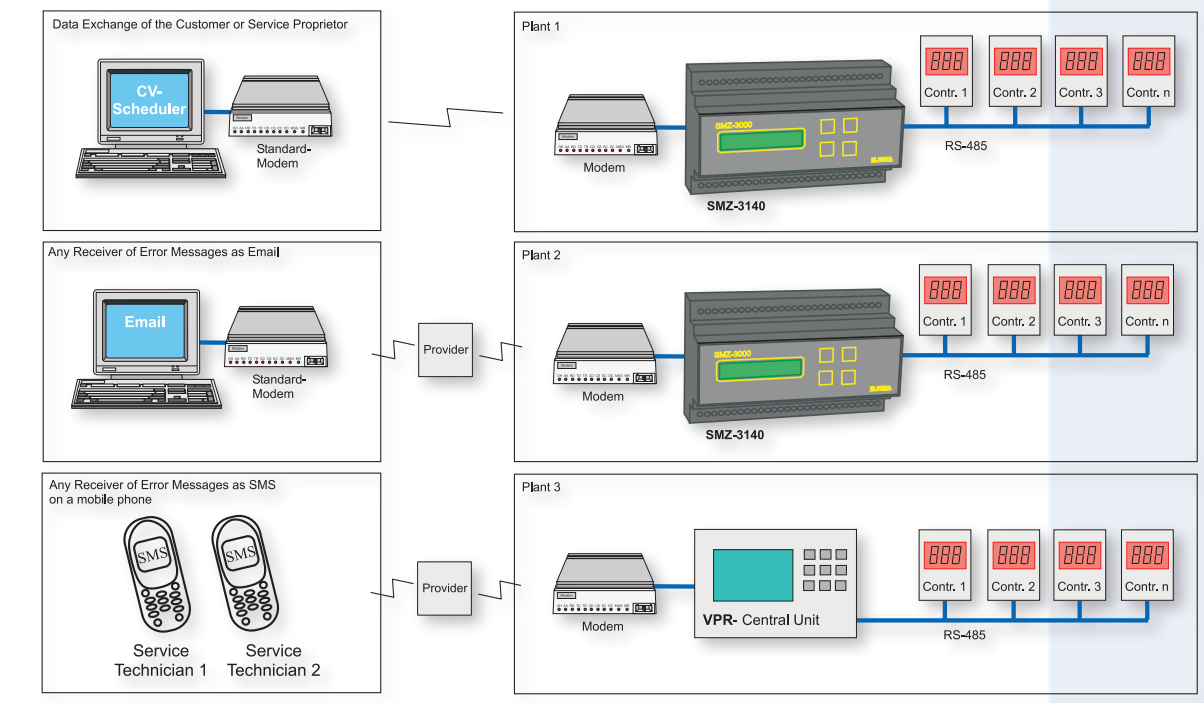

The software CV-Scheduler runs on a PC and has the duty to collect data from any number of plant frontends or MiniMEP's in intervals and to store them on the harddisk.

The measured values of the single plants can then be read as a diagram or listing, error messages are also listed. Data can be printed out on your standard printer.

This example shows additionally, how SMZ and VPR systems are able to send error messages to mobile phones or as emails.

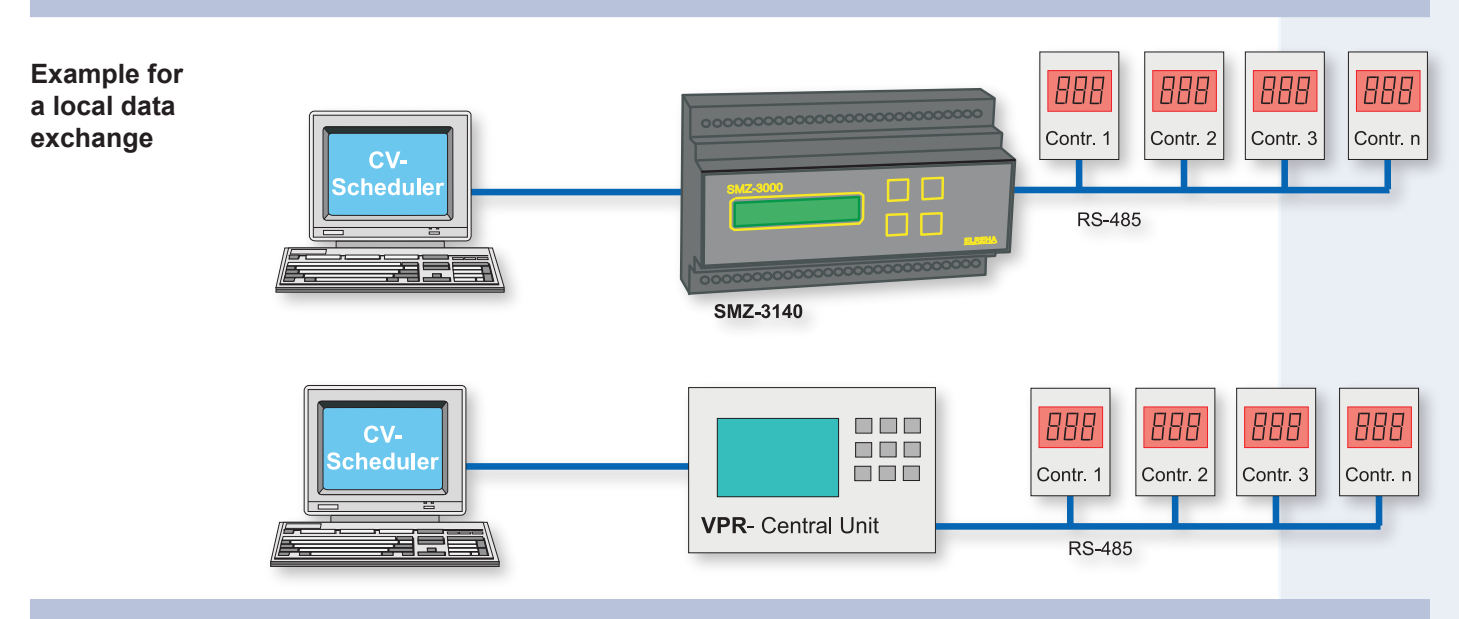

The software CV-Scheduler runs on a local PC and has the duty to collect logged data from SMZ or VPR systems and to store them on the harddisk. The measured values can then be read as a diagram or listing, error messages are also listed. Data can be printed out on your standard printer. While no data transfer is necessary, the PC can be used for other tasks.

### **Software - Installation under Windows XP and Windows 7**

- **Introduction** The current Windows-Version 7 (W7) is optically different, but the installation works in the same way. Older Scheduler versions with a number lower than 1.3.24 run on W7 in a compatibility mode only.
- **Installation** When you insert your CV-Scheduler-CD to the drive and the 'Autostart' option is active (standard), then the file "cvscheduler.exe" starts automatically and a welcome window opens (in german language). Please follow the installation procedure, changing of the language can be done after installation first. If necessary, the installation procedure can be started manually by a double click on "cvscheduler.exe"

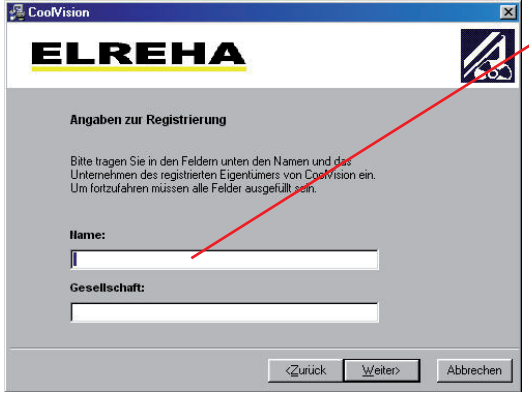

 The next window asks for the folder which should be used for the the program. We recommend to use the preset one.

 Here the system user name appears, which can be changed if necessary.

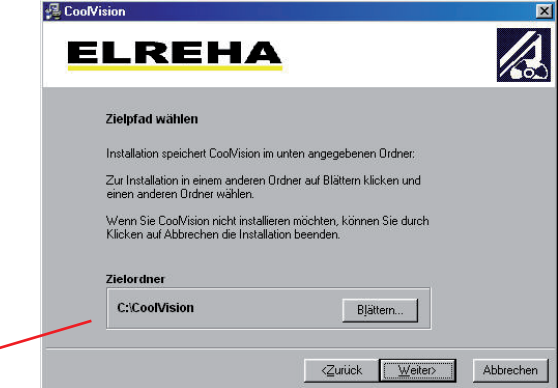

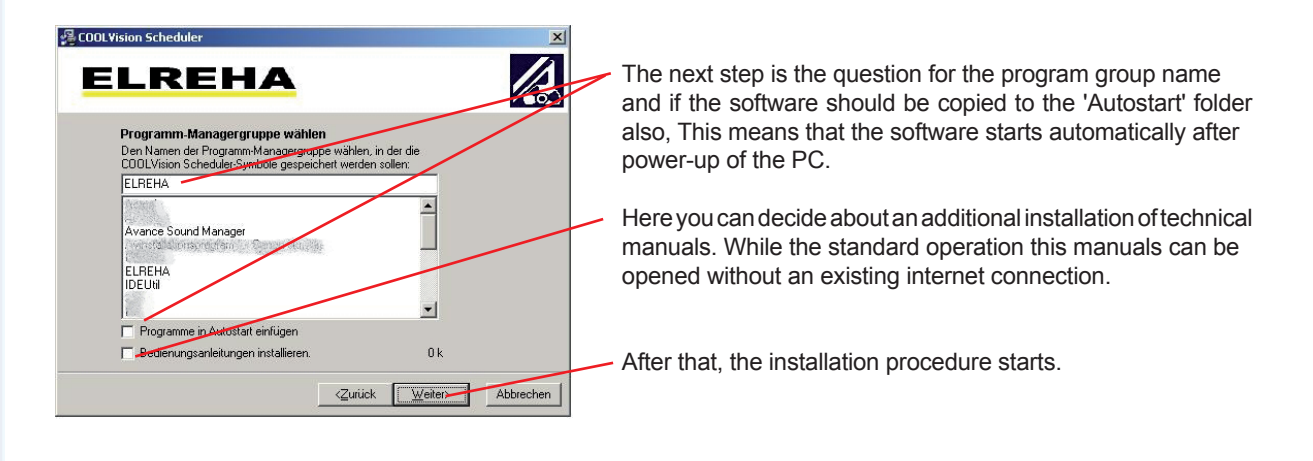

### **Error Message**

 The CV-Scheduler expects a specific version of your windows version. If the installation routine detects missing but necessary parts of your MS-Windows, a matching error message appears. In such a case, please cancel the installation and update your MS-Windows. On the CD you can find the german versions of the most important service packs. Then restart "cvscheduler.exe".

### **Uninstall CV-Scheduler**

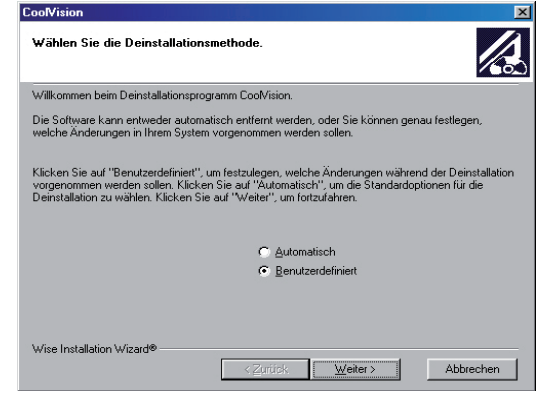

Open 'System control/software'. and highlight the entry "Coolvision-Scheduler". The uninstallation can be done either automatically or manually, please follow the instructions.

### **Software-Installation • Automatic Startup**

### **Note about the DEMO-Version**

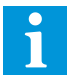

 There's no DEMO-Version of the CV-Scheduler available. With the installation of the software a little, virtual DEMO-Project is installed to give you the possibility to 'play' with the graphical display and the error messages. Full access to the VPR/SMZ/MiniMEP-Frontend Devices is only possible after the device has been unlocked by an ordered License Code. The CV-Scheduler is available as a single CD, also available on each free-of-charge Info-CD or can be downloaded at any time from our website www.elreha.de.

### **Automatic Startup of the Software**

 To start software automatically while power-on of the PC (this is very important for unmonitored PC's), a link to each software module must be created in the **Autostart**-folder.

The shown screen dumps can differ a little bit depending on the used MS-Windows version.

Create a link

- Open your "Windows-Explorer"
- Shift to directory "*c:\Windows\Startmenu\Programme\Autostart*"
- Click with right mouse button into the free area of the right Explorer window and choose "*New/link*"

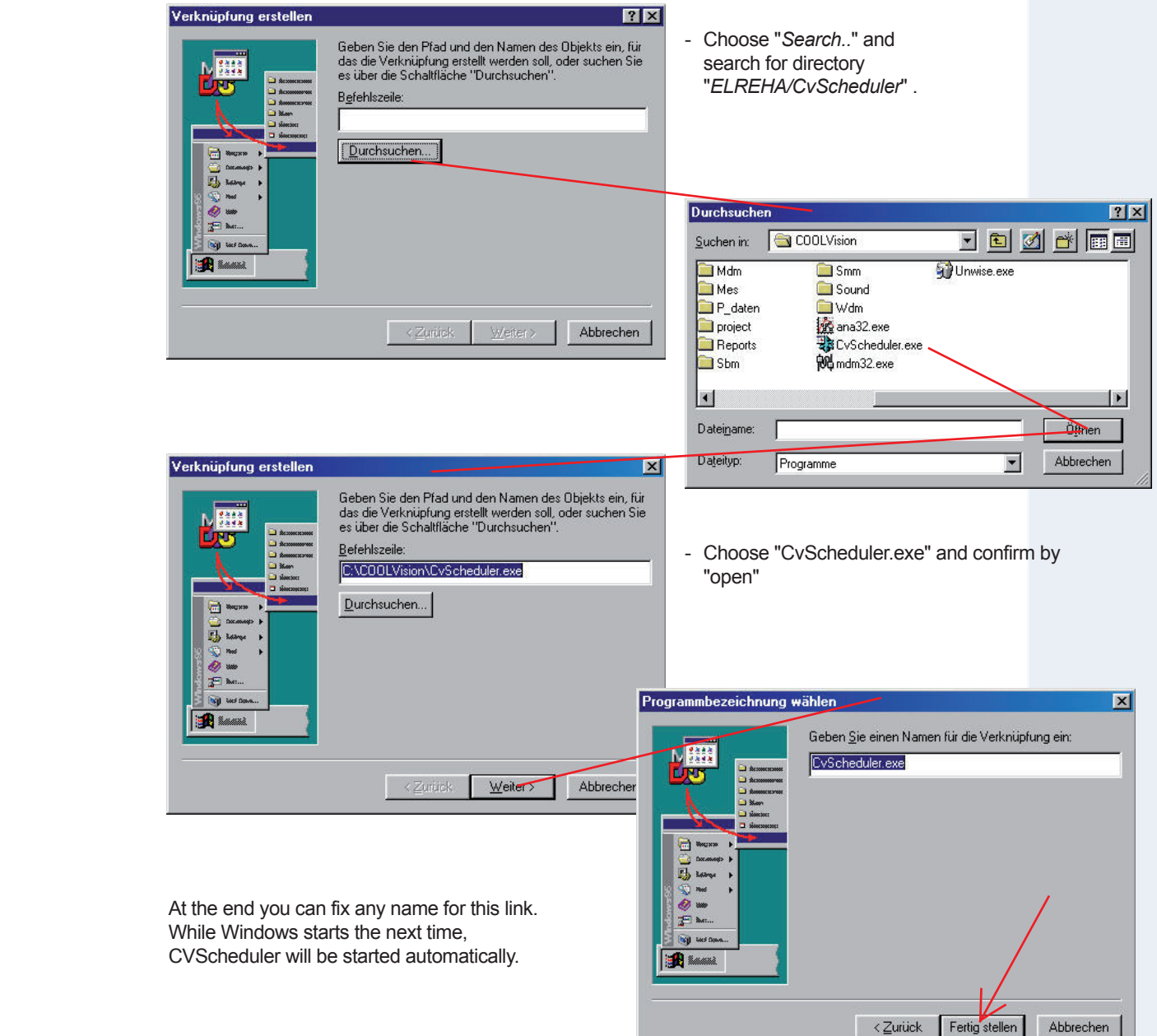

### **CV-Scheduler • Configuration, phase 1**

 Here we describe the first steps with the CV-Scheduler and its basic configuration. We assume that the controller devices are installed correctly and the data connection works.

### **Startup CV-Scheduler**

 For the first steps it will do to start the CV-Scheduler manually. For a time-controlled continuous operation the program must be started automatically with power-up of the PC. This can be achieved by entering a link of the program to the 'Autostart'-folder (see chapter: software installation / automatic start).<br>After the installation you will find the entry "CVScheduler" under "Start / ELREHA". After the installation you will find the entry "CVScheduler" under "Start /

After starting the software you get this window:

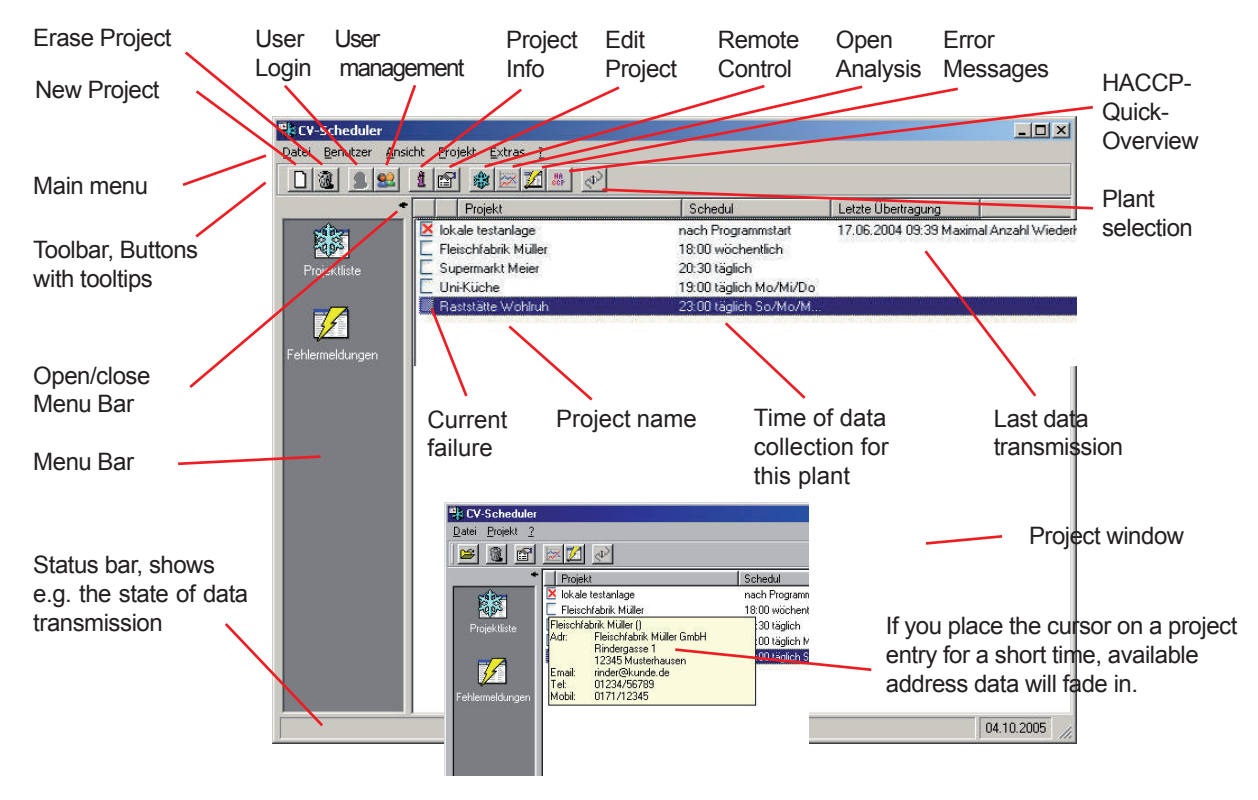

 In the project window all configured projects (= plants) are listed. With this you get the overview, when the software collects data from the plants and when it has been done this the last time.

### **Change Language**

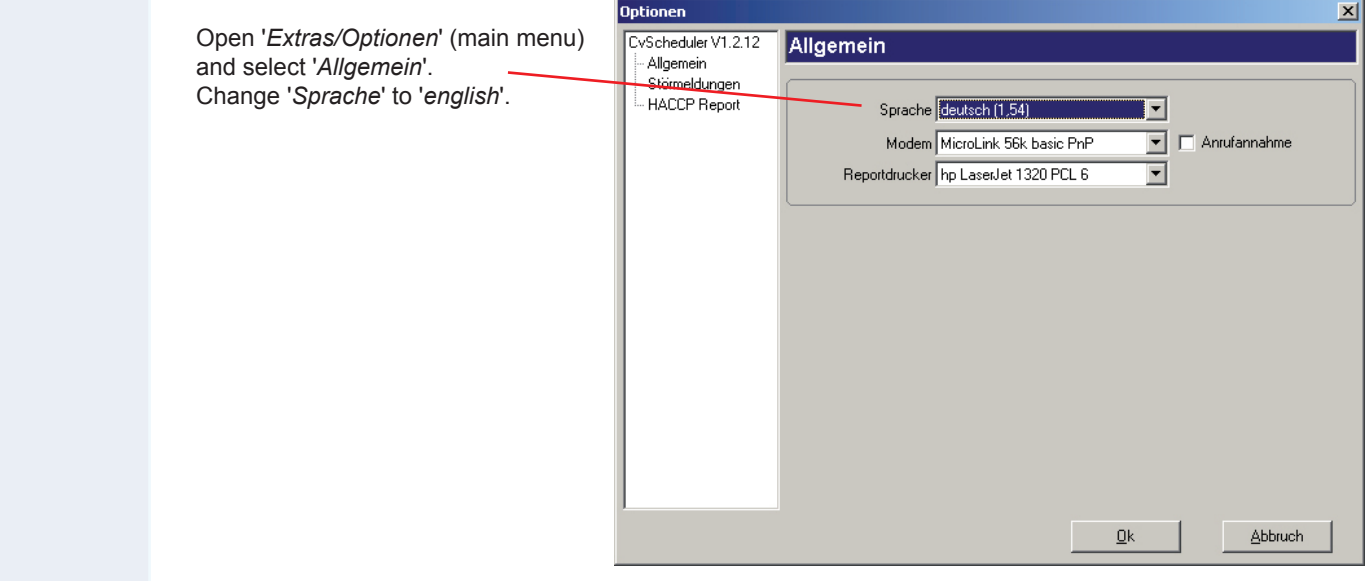

**CV-Scheduler • Configuration, phase 1**

**Create a new project**

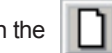

Open "*Project/New*" in the main menu or click on the **button.** A configuration window for a new project opens.

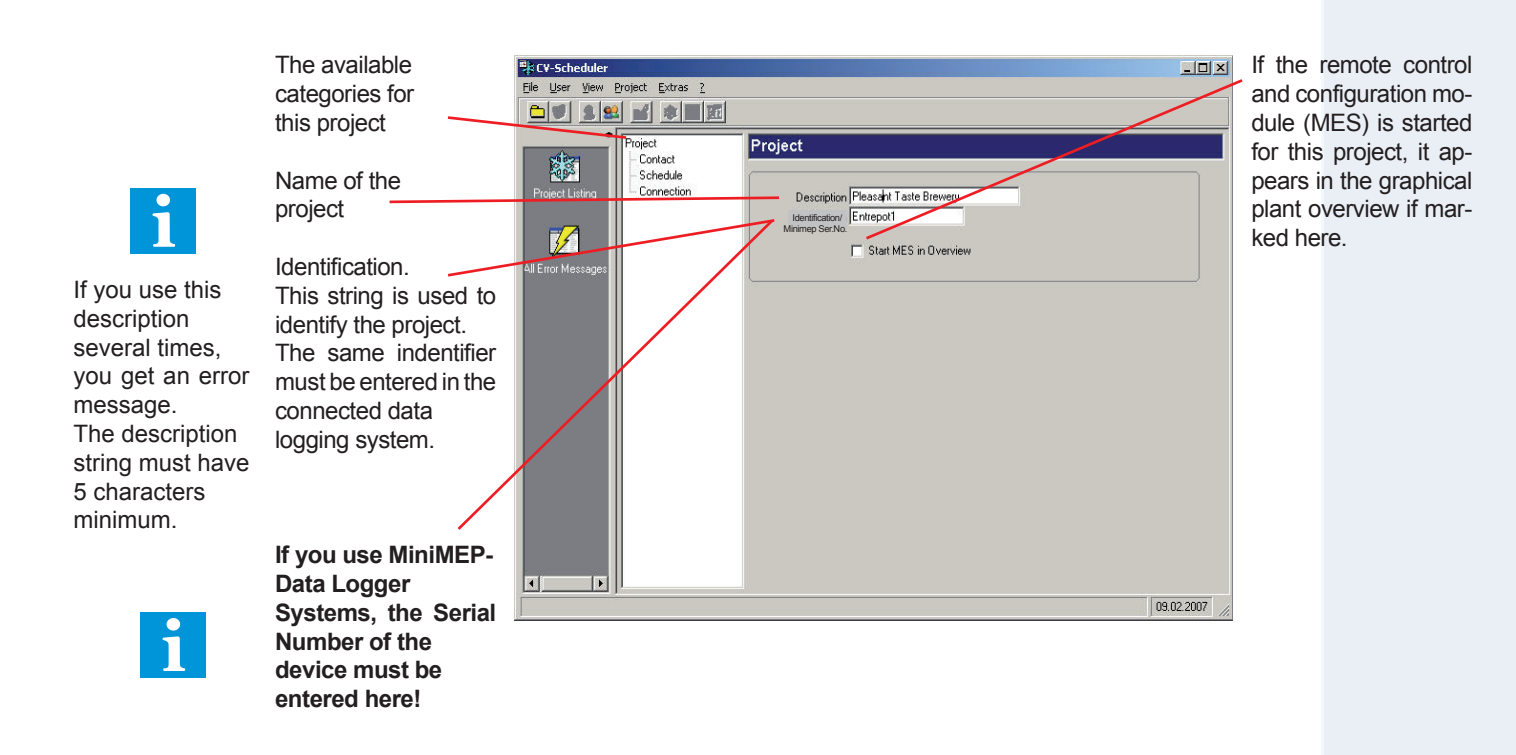

### **Contact Information**

 Click on "Contact" and enter contact details like names, addresses and phone numbers of the project (= plant) and the service proprietor. This notes are always available.

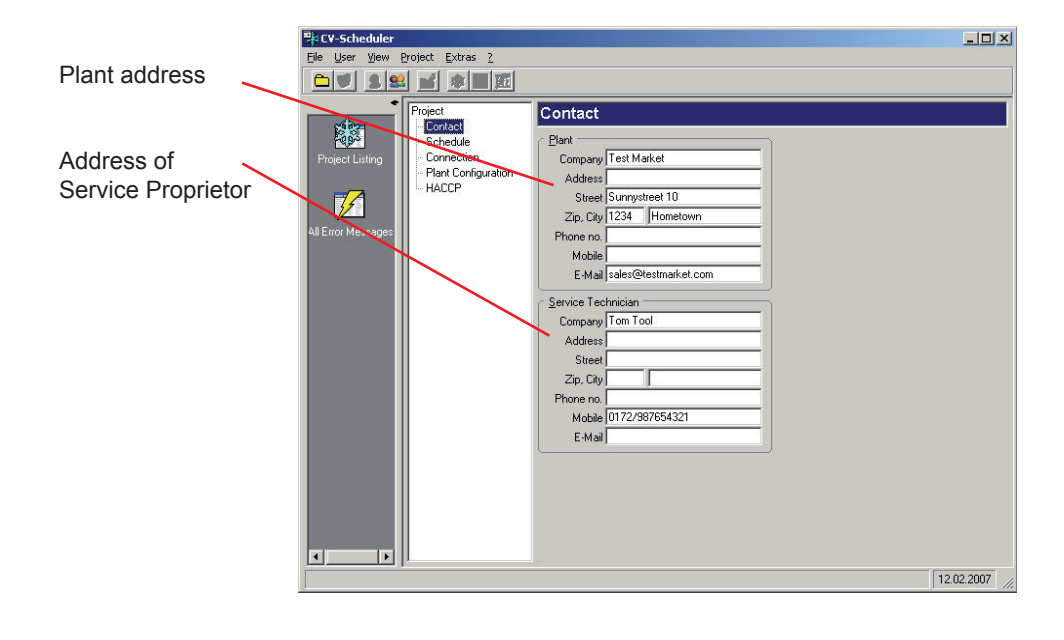

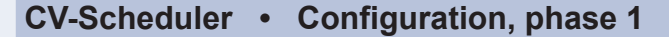

### **Set Schedule for Data Collection**

The schedule for data download can be set without restrictions.

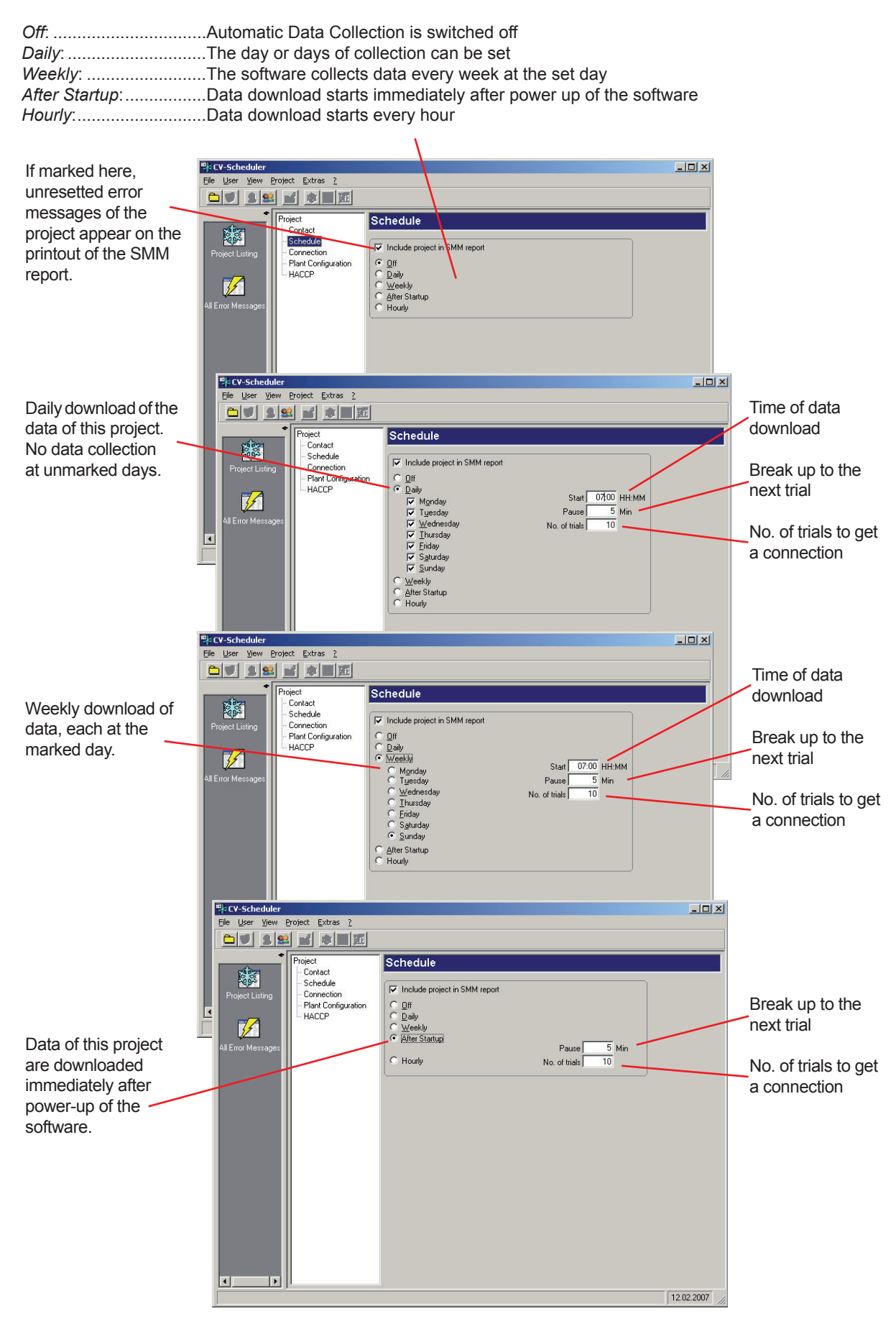

### **Set Connection Data**

 The plant with the data logger or frontend system can be connected either locally, via a modem connection or via a gateway within a PC network.

Open window "Connection" and set the matching connection data.

*COM-Port*: Select this option, if the plant is connected directly to the PC.

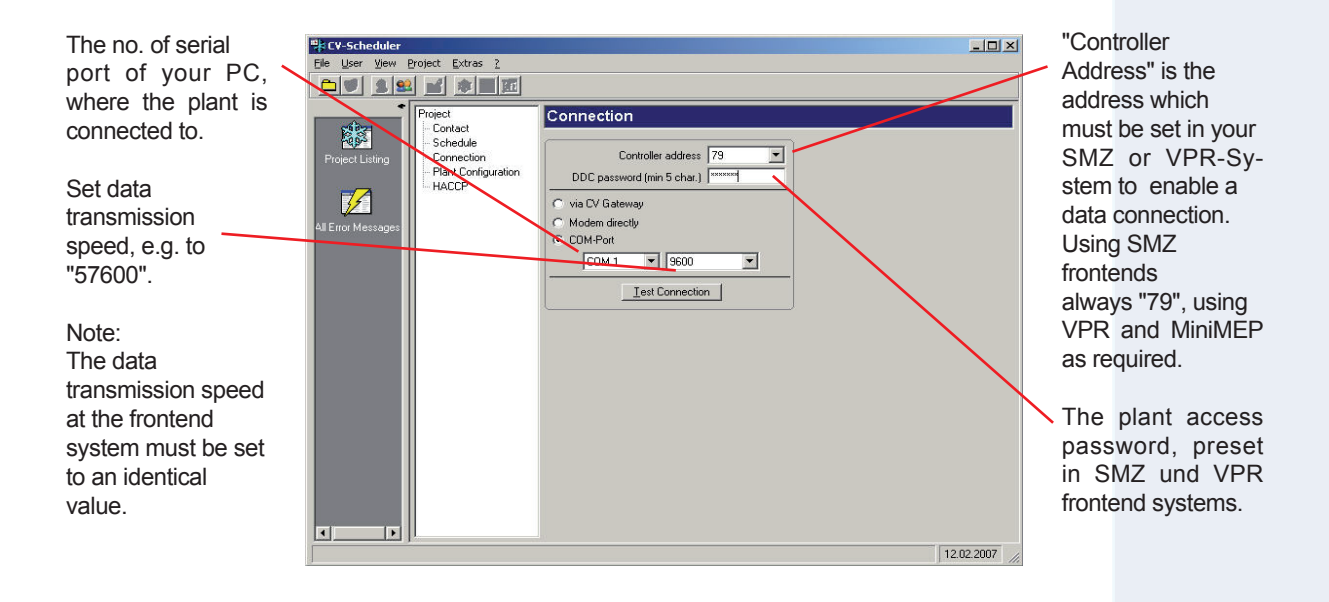

Telephone number of the plant sided modem

 *Modem-directly*: Select this option if the plant is connected via modem. (This kind of connection cannot be used with MiniMEP data loggers)

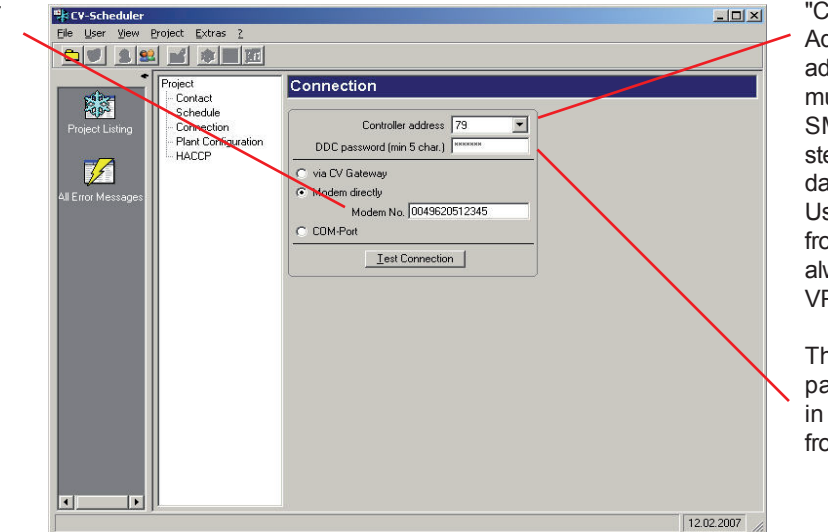

"Controller Address" is the address which must be set in your SMZ or VPR-System to enable a data connection. Using SMZ frontends always "79", using VPR as required.

The plant access password, preset in SMZ und VPR frontend systems.

 *"via CV-Gateway"*: Network connection to a PC with a running CV-Gateway Software, done with a TCP/IP protocol.

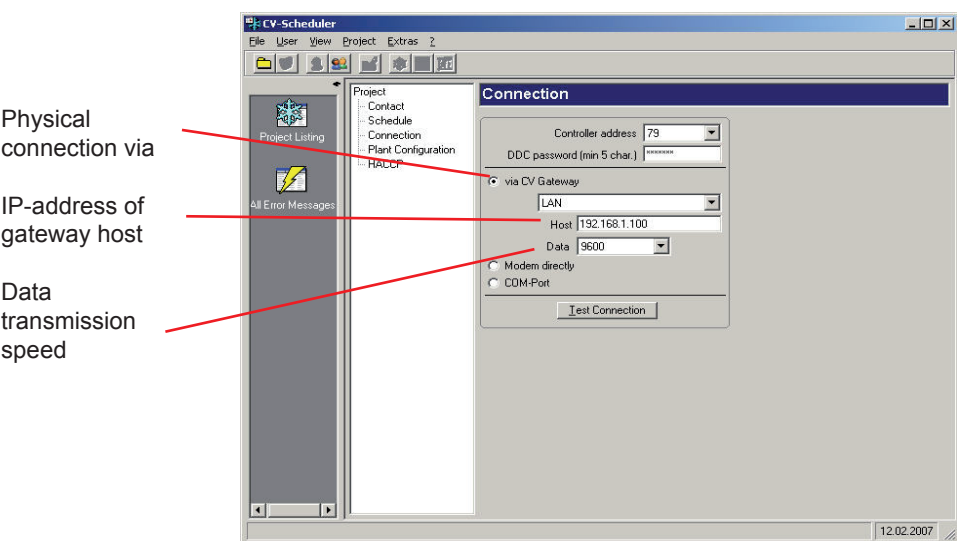

### **Connection Test**

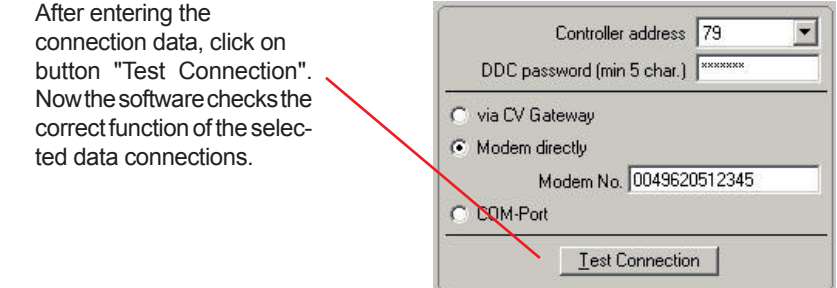

### **Unlock Data Logger System**

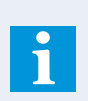

 The CV-Scheduler is only able to download logged data from connected logger systems when they were **unlocked** for this purpose before. If the CV-Scheduler detects a locked device while a test connection, then this window opens and expects an unlock code (License Key). This License Key you get as a form on paper which must be kept carefully.

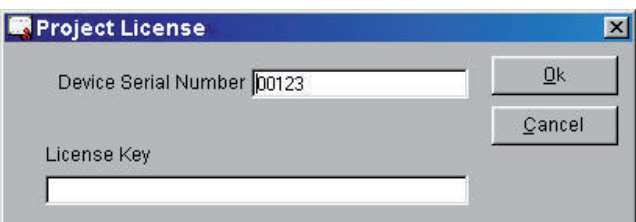

 **Without an entered License Key only error messages can be downloaded and read and devices can be configured by the MES module. Downloading and processing of logged values is impossible.**

- If you have entered an invalid License Key, the connection fails.
- If you have entered an valid License Key, you got the message "Connection OK"
- At the devices itself you can check if they are already unlocked:
	- Read parameter with the software version
		- The version number is supplemented by "pro"

### **CV-Scheduler • Configuration, phase 1**

### **Complete and Close Basic Configuration / Storing of Project Data**

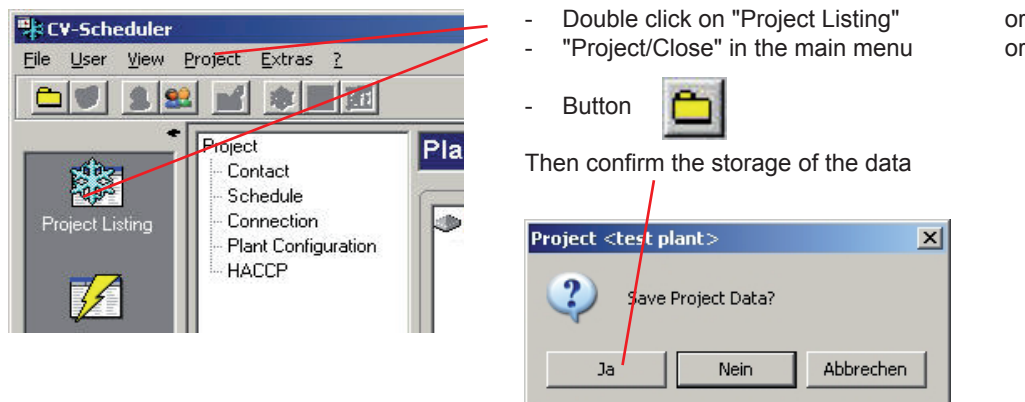

### **Renewed Connection**

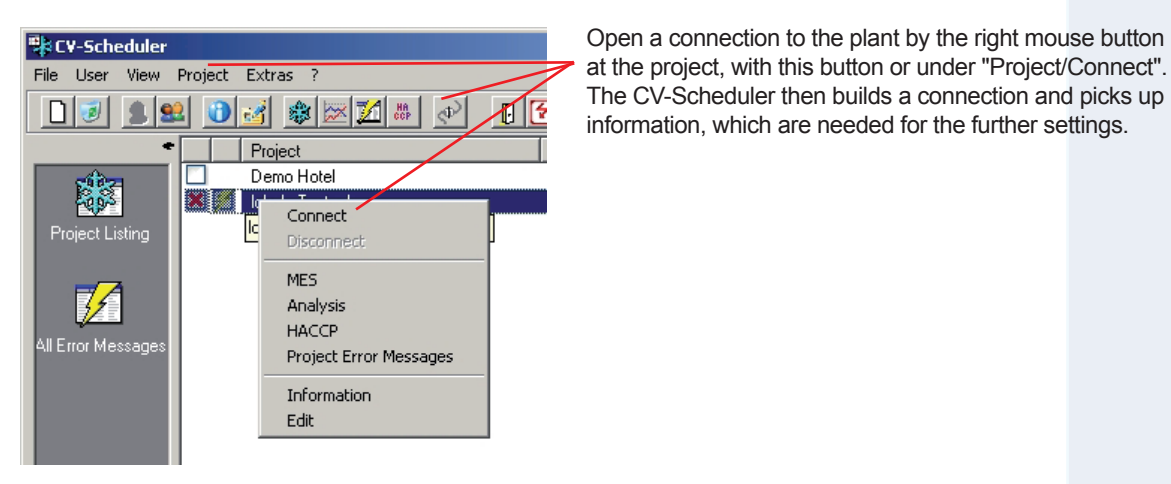

File User View Project Extras ? at the project, with this button or under "Project/Connect". The CV-Scheduler then builds a connection and picks up<br>  $\boxed{0}$   $\boxed{3}$   $\boxed{9}$   $\boxed{3}$   $\boxed{8}$   $\boxed{\&}$   $\boxed{4}$   $\boxed{0}$   $\boxed{3}$   $\boxed{3}$   $\boxed{3}$   $\boxed{8}$   $\boxed{\&}$   $\boxed{4}$   $\boxed{4}$   $\boxed{4}$   $\boxed{6}$   $\boxed{5}$   $\boxed{6}$   $\boxed{6}$   $\boxed{6$ 

### **Read Plant Configuration**

 -> Project -> right mouse button -> "Edit". After the first connection to the plant you will find here an overview of the connected hardware and information about the single devices like addresses, sensor names, etc.

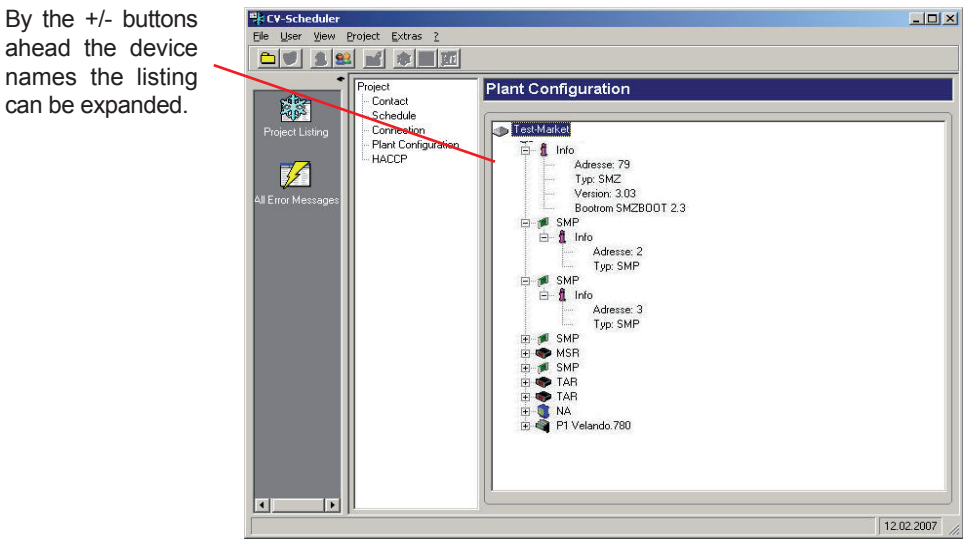

### **CV-Scheduler • Configuration, phase 2**

### **Configuration of Failure Message Channels / Priorities / Email Delivery**

 The CV-Scheduler allows to send each error message as an email. Up to 24 email addresses can be set as targets. So each possible failure at the plant can be distributed to one or several mail addresses. This allows e.g. to distribute simple failures as an information only and serious errors can be send directly to a service contractor.

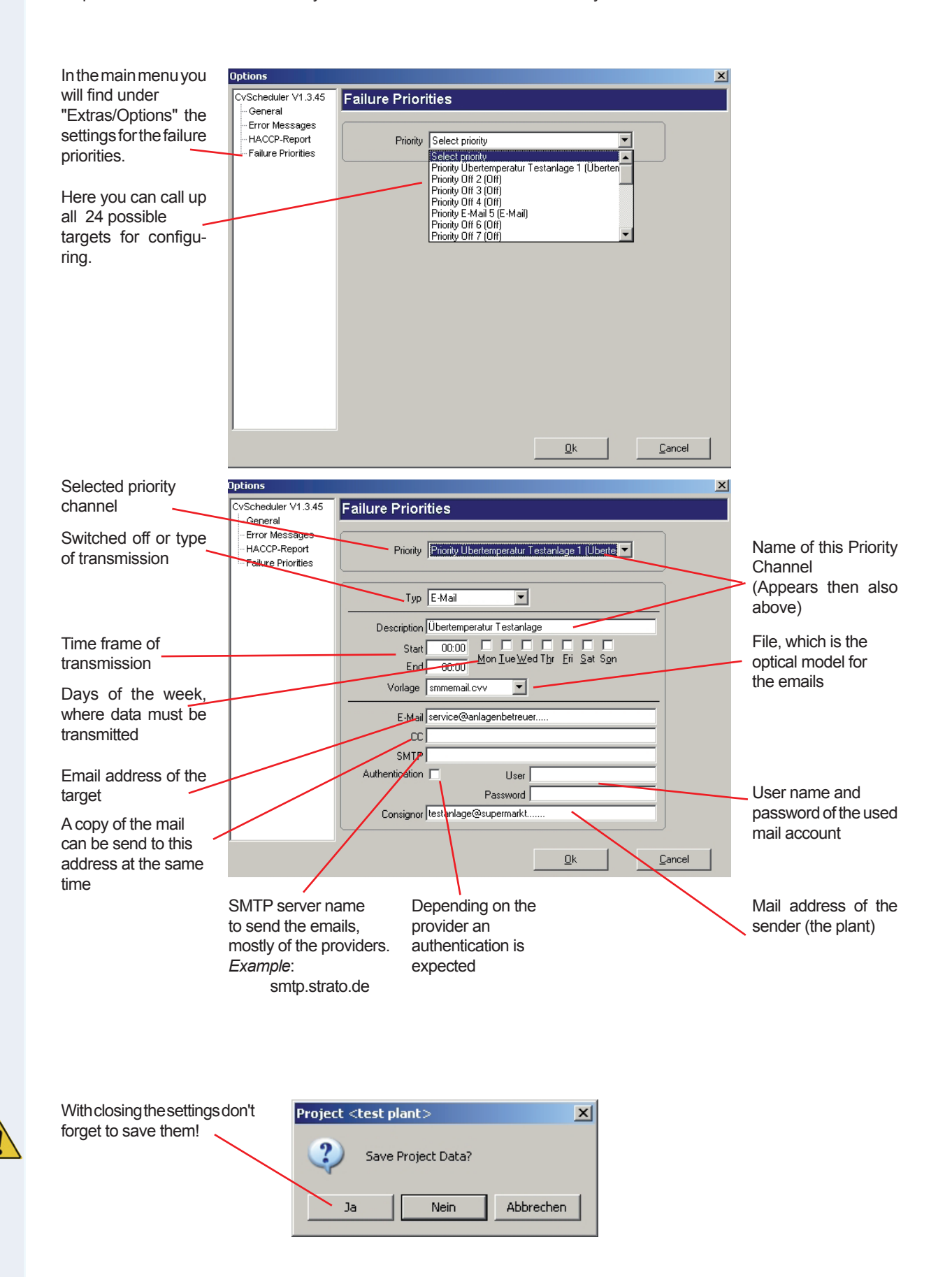

### **Assignment of Alarm Messages to Alarm Channels / Priorities**

- Call up: Mark the project in the overview listing
	- Right mouse button "Edit / Error Forward" or
	- In the main menue "Project / Edit / Error Forward"

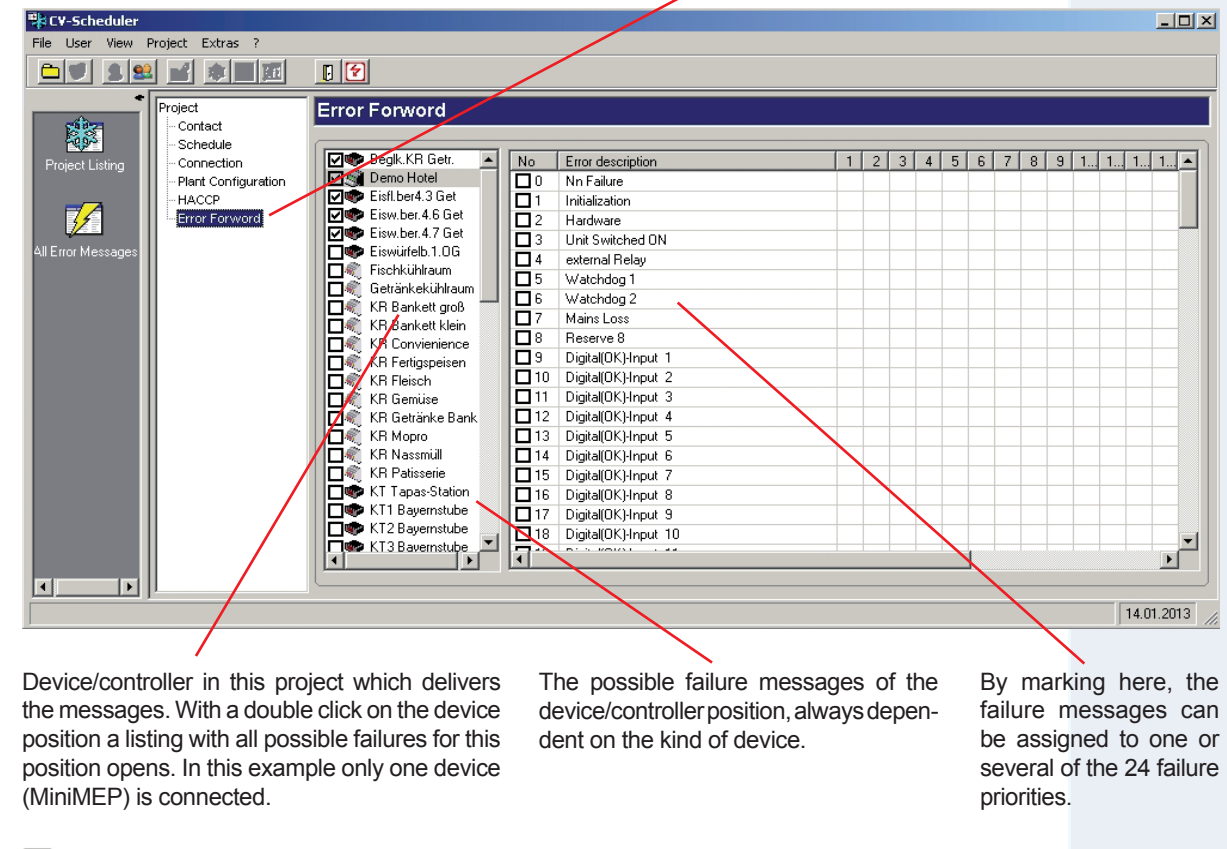

Hook set: Failure Messages of this position will be sent. Hook not set: Failure Messages will not be sent

 $\Box$  Hook set: Failure Message will be sent Hook not set: Failure Message will not be sent

 **CV-Scheduler • Data Backup**

 To ensure, that after a PC damage the recorded data are not lost, it is useful to backup them in regular intervals. This can be done with automatic tools (e.g. Windows-Backup, but differently in each company) or manually. The following data must be backuped:

- File c:\elreha\cvscheduler\cvscheduler.mdb
- Directory c:\elreha\cvscheduler\project

On a new PC or after a new installation, this data (format "MS-Access") must be copied to the old position.

- Passwords will not backuped!
- With a new PC, the passwords must be re-entered.
- If the CvScheduler has been removed and then reinstalled on the same PC, the old passwords are still available.

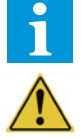

- The user has to decide himselve about the backup intervals. If e.g. only once a week data is transmitted from connected devices, it makes no sense to backup data from the PC daily.
- The duration of data storage and the inspection of the data logging systems must be done according to the current states of the EN 12830, EN 13485 and EN 13486 standards.

### **Working with the CV-Scheduler • Project Information**

### **Call up Project Information**

Open a project

- With a double click on an entry in the project listing or
- Via "Project/Information" in the main menu

Here you will find

- Contact information like addresses, phone numbers, etc,
- A transmission protocol listing which shows data, time and success of data connections.
- Any notes about this project. This notes (4096 characters max.) can be entered at any time.

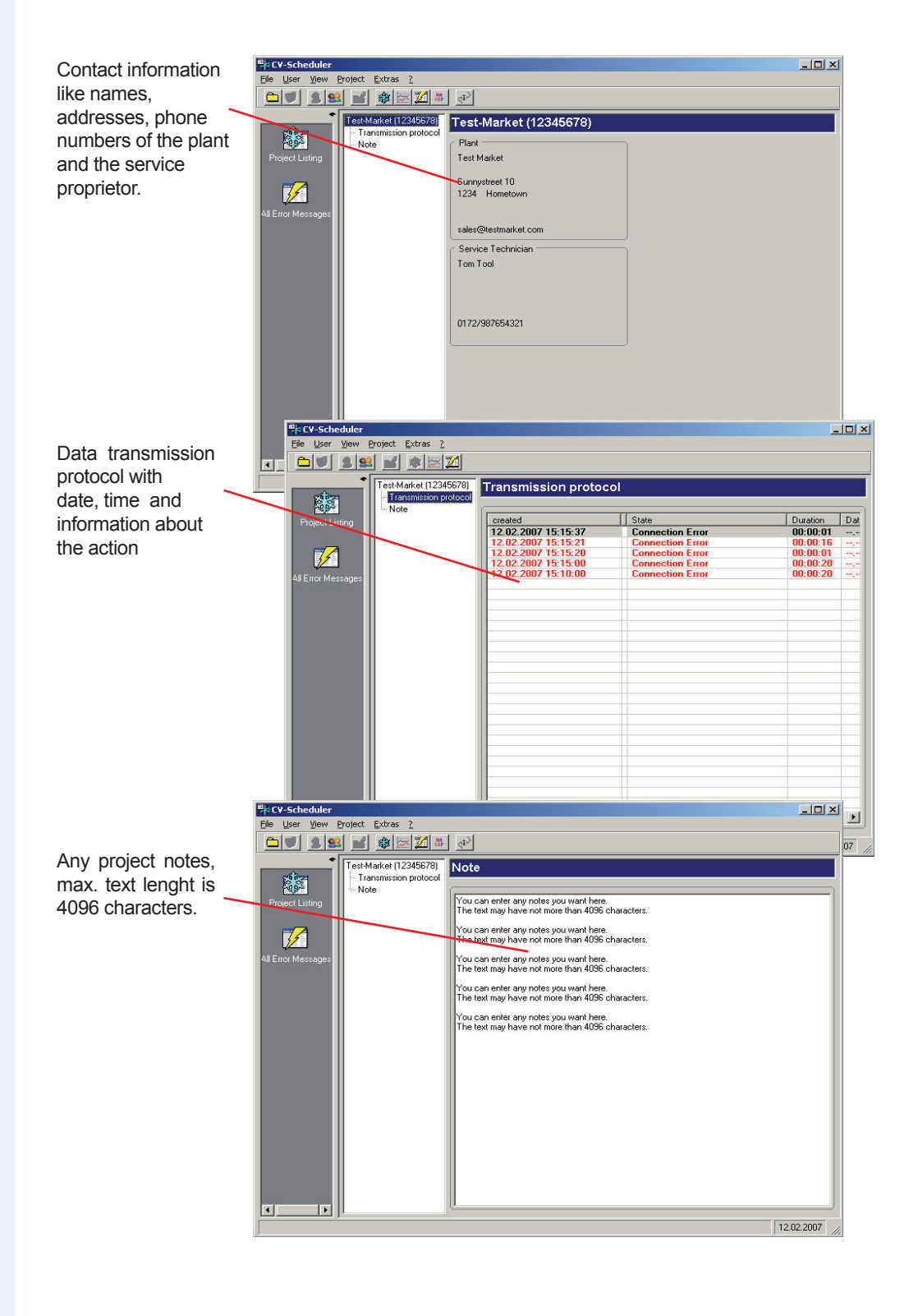

### **Working with the CV-Scheduler**

### **Start a Connection to the Plant**

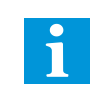

 The CV-Scheduler starts its connections to the plants by using the set criteria and downloads logged data and error messages.

Independent from the set criteria a connection can be started manually at any time.

By this button  $\Phi$  or

A right mouse button click on the name in the project listing / "Connect" or "Project / Connect" in the main menu

### **Error Messages**

If error messages are transmitted, they will be shown immediately.

This flashing info bar appears on your screen. By clicking on it the bar dissappears and comes back after the set time by "Extras/Options/ Error Messages".

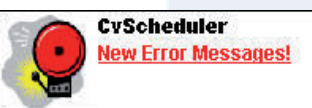

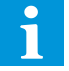

Under "Extras/Options" an additional audible alarm can be preset.

 The info bar comes to foreground even though the CV-Scheduler works in background and you work with another software.

Flashing s ahead the name

The alarm me keep present reset.

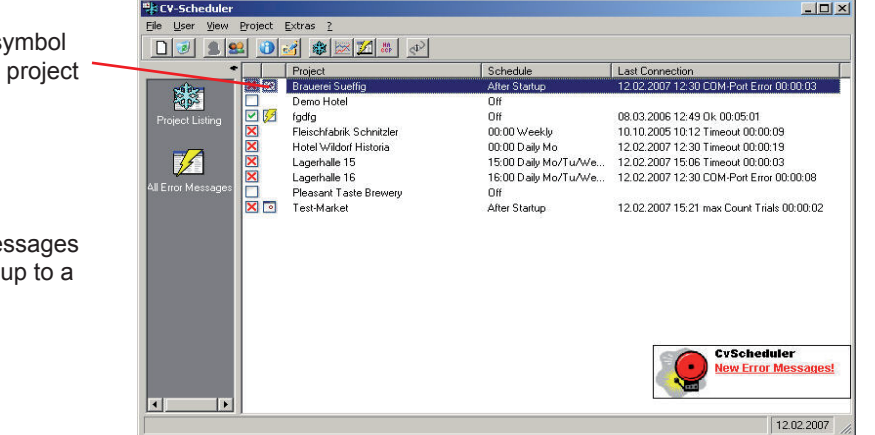

### **Read and Print Error Messages**

The error messages can be displayed in different ways.

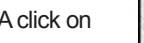

A click on in the menu bar or "View/Error Messages" (in the main menu) opens a listing with all available

error messages of all connected plants. The listing can be sorted by clicking on the matching column heads.

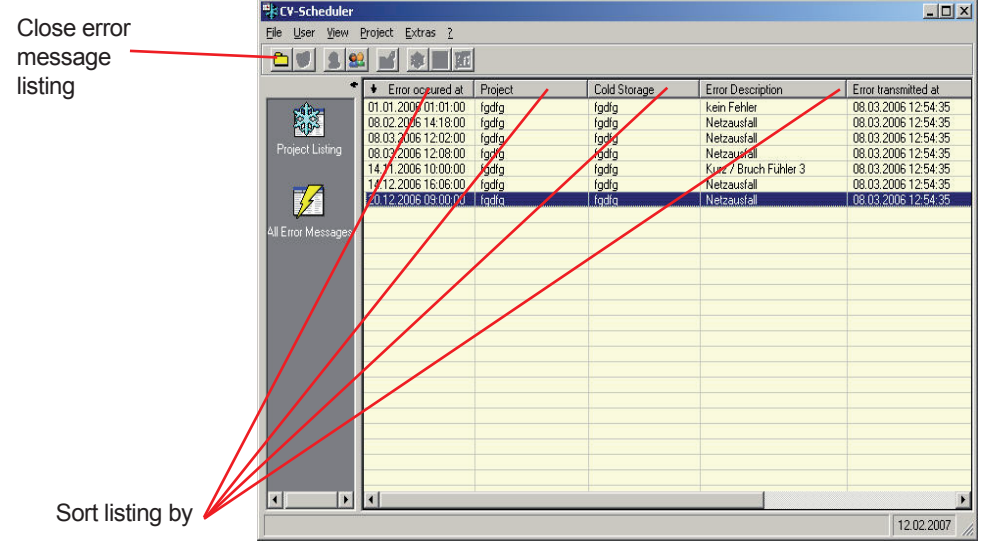

### **Working with the CV-Scheduler**

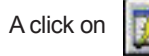

A click on  $\left\| \mathbf{r}^{\prime} \right\|$  in the toolbar or

"Project/Project Error Messages" (main menu) or A right mouse button click on the name in the project listing (Project Error Messages) opens a table with the error messages of the selected project (=plant).

The listing can be solited by clicking on the column heads.

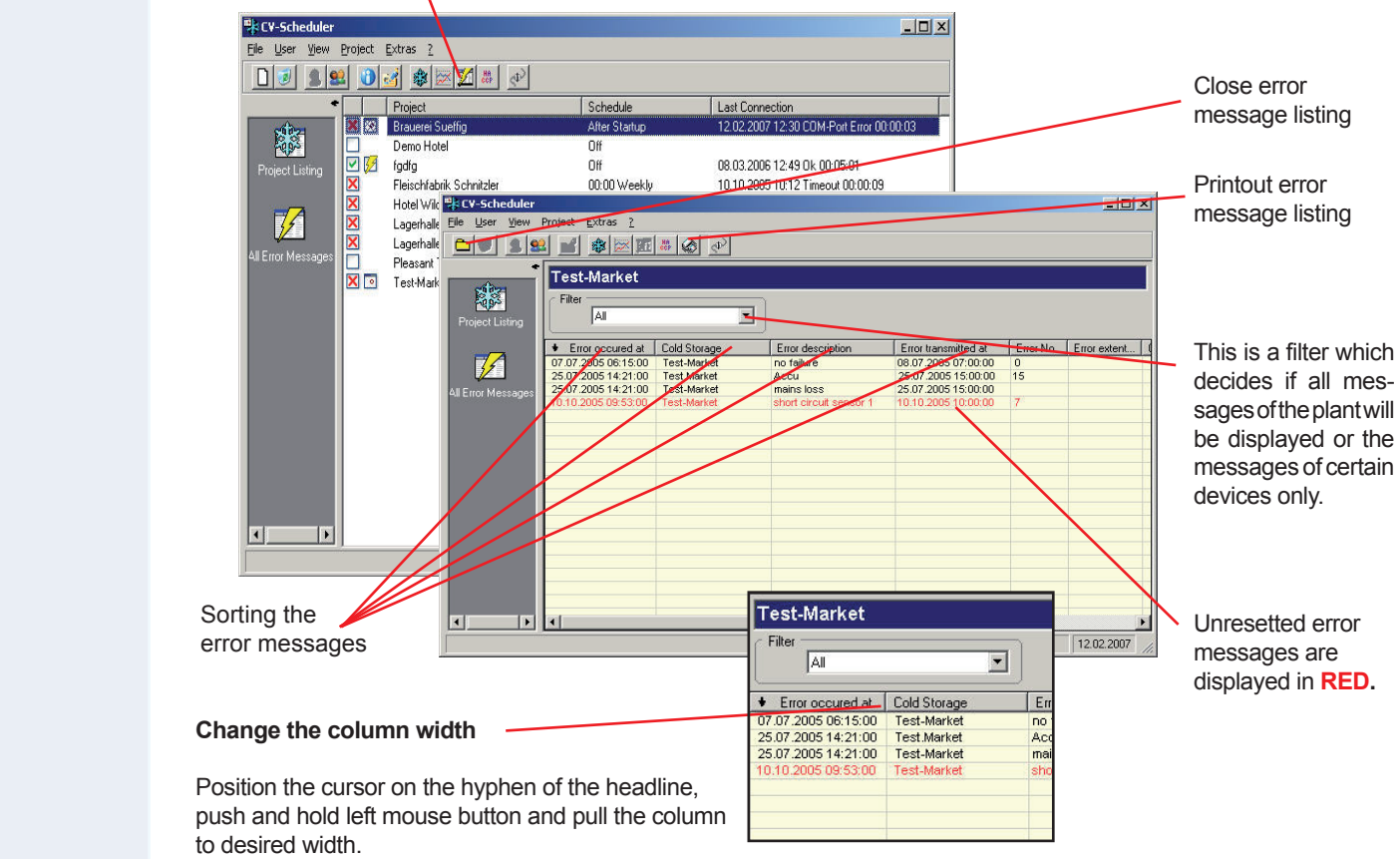

### **Reset Error Messages**

Unresetted error messages are displayed in red color. Up to a reset, this messages are reminded in intervals.

*Reset a single error message:*

 • Right mouse button click on the desired message and then select "Reset" or "Project / Reset" in the main menu

*Reset all error messages at the same time:*

 • Right mouse button click on any message and then select "Reset all" or "Project / Reset all" in the main menu

### **Working with the CV-Scheduler • The SMM-Report**

### **The Error Message Report (SMM-Report)**

The SMM-Report is a function for printout **unresetted** error messages at certain times or manually. So you get current malfunction information without using a PC monitor.

### **Automatic Report**

 Open "Extras/Options" and select "Error Messages". Here you preset the options for the automatic printout of error messages. Automatic reports can be done only once a day. After changing the clock time, the next printout is done the next day first.

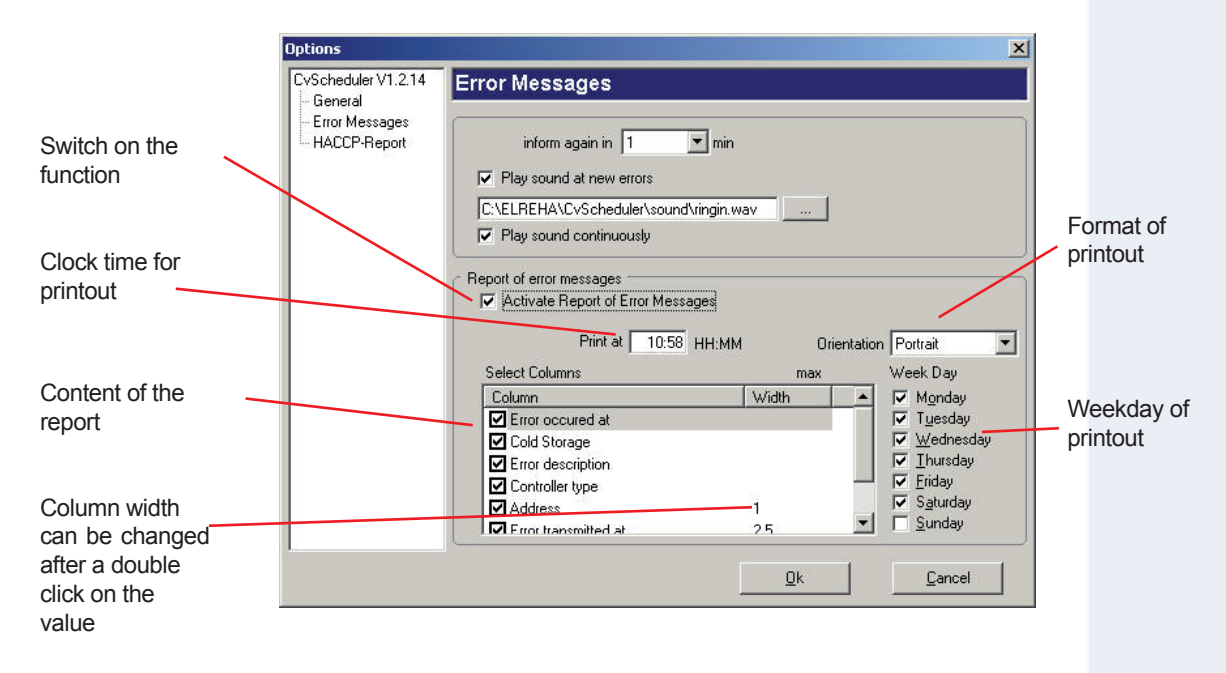

### **Manual Report**

Open "Extras/SMM-Report" in the main menu, the following dialog prepares the printout.

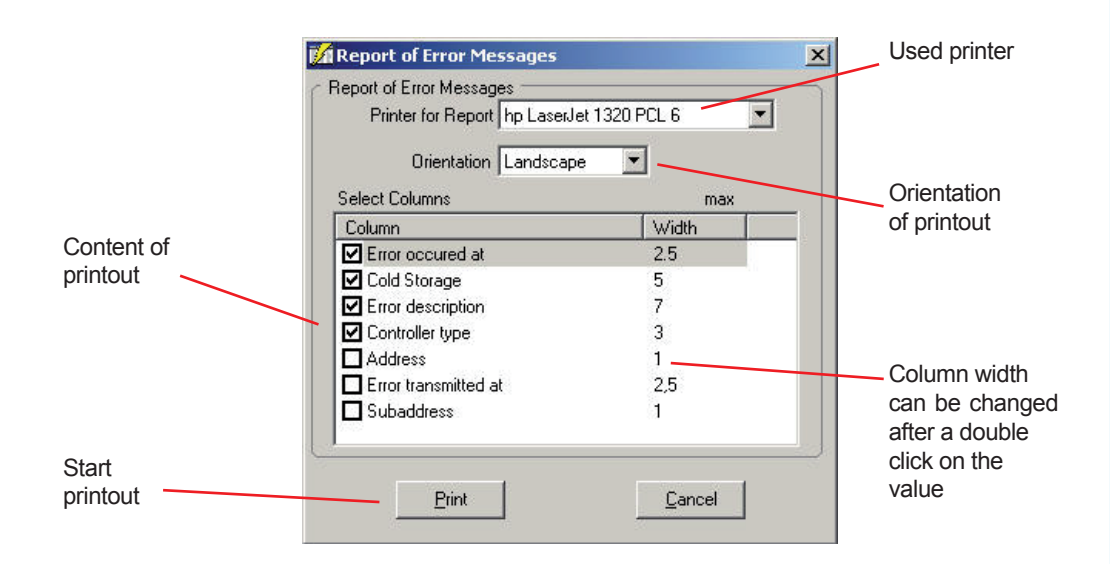

### **Format of Printout**

 Both for the automatic as well as for the manual report the column width of the single values can be changed to adapt the hardcopy to different printers. For this purpose, click double on the desired value in column "Width", then the value can be changed.

## **The HACCP-Report (Quality Report)**

 This report allows an overview about the average temperatures at certain positions either automatically at certain times or manually. By presetting a basing point (e.g. the setpoint) a deviation can be recognized immediately. 3 report types are available:

- 
- Daily Report: Shows the average temperatures at the measuring points in the hours 1-24 • Weekly Report: Shows the average temperatures at the measuring points at the week days 1-7 from the set date
- Monthly Report: Shows the average temperatures at the measuring points at the days 1-31 of the selected month

### **Criteria for the Report**

- Select a project from the project listing
- "Project/Edit" (main menu) or right mouse button click on the project (Edit)
- Select "HACCP"

Here you are able to select the desired positions and measuring points for the report.

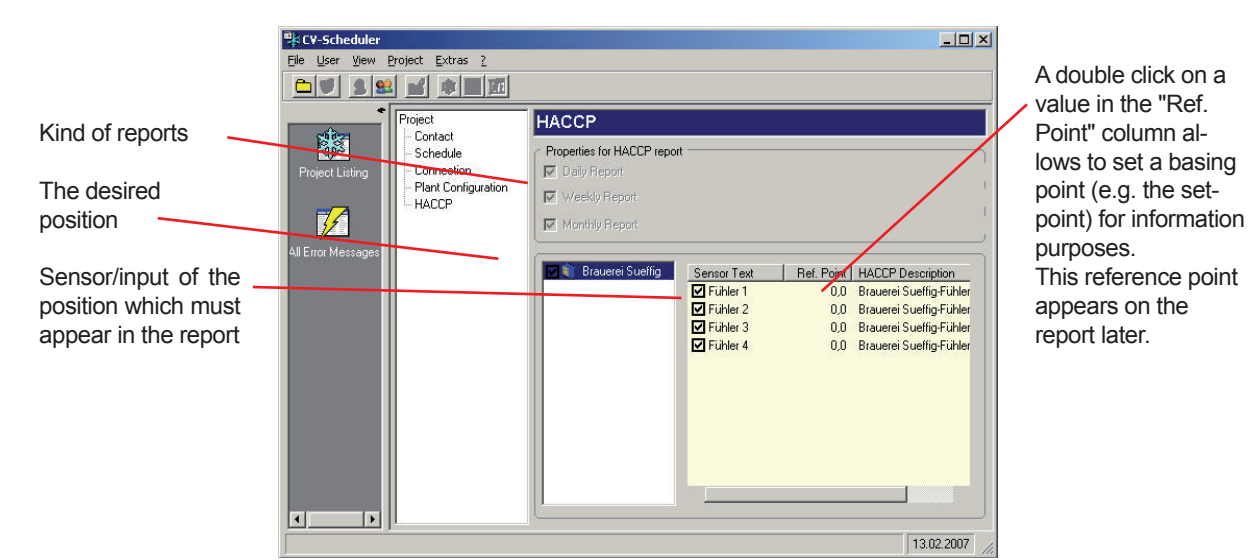

**Report on Screen**

- Select project from the project listing
- "Project/HACCP" (main menu) or right mouse button click on the project (HACCP) or button

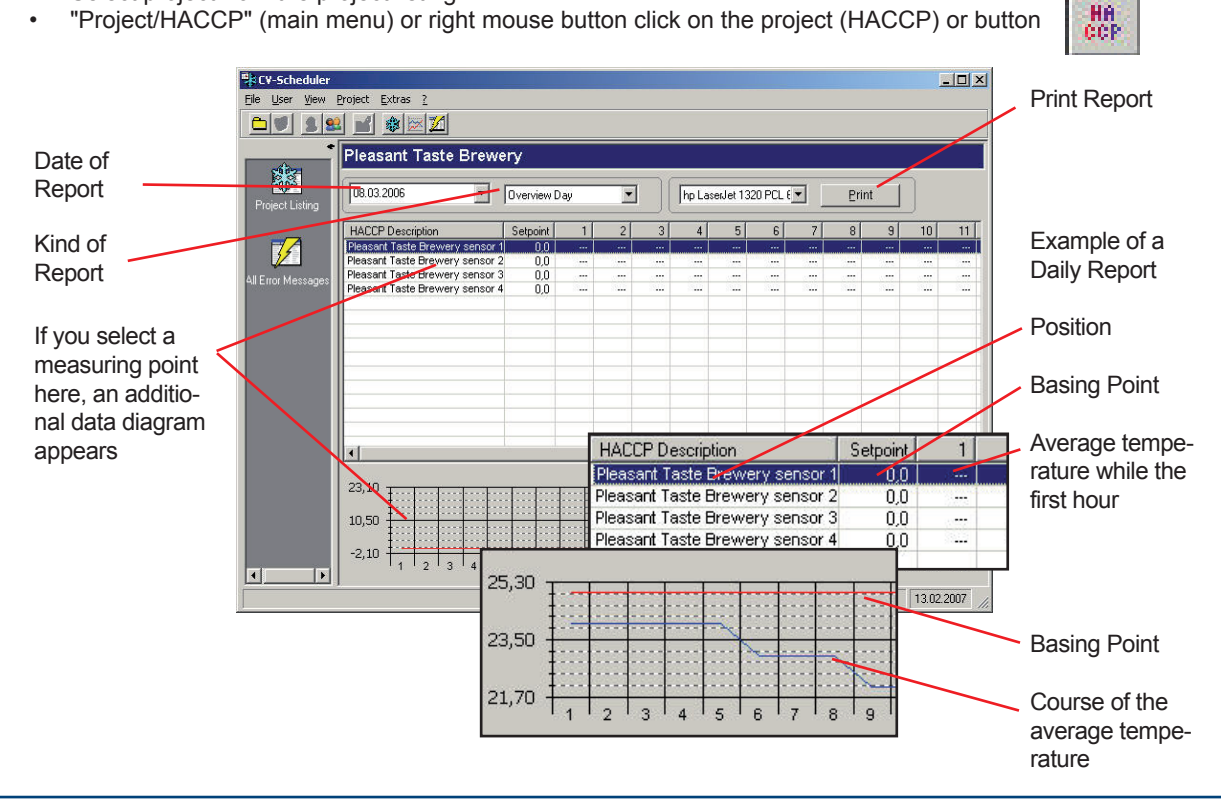

### **Working with the CV-Scheduler • The HACCP-Report**

### **Automatic Report**

Open "Extras/Options" and select "Error Messages". Here you preset the options for the automatic printout.

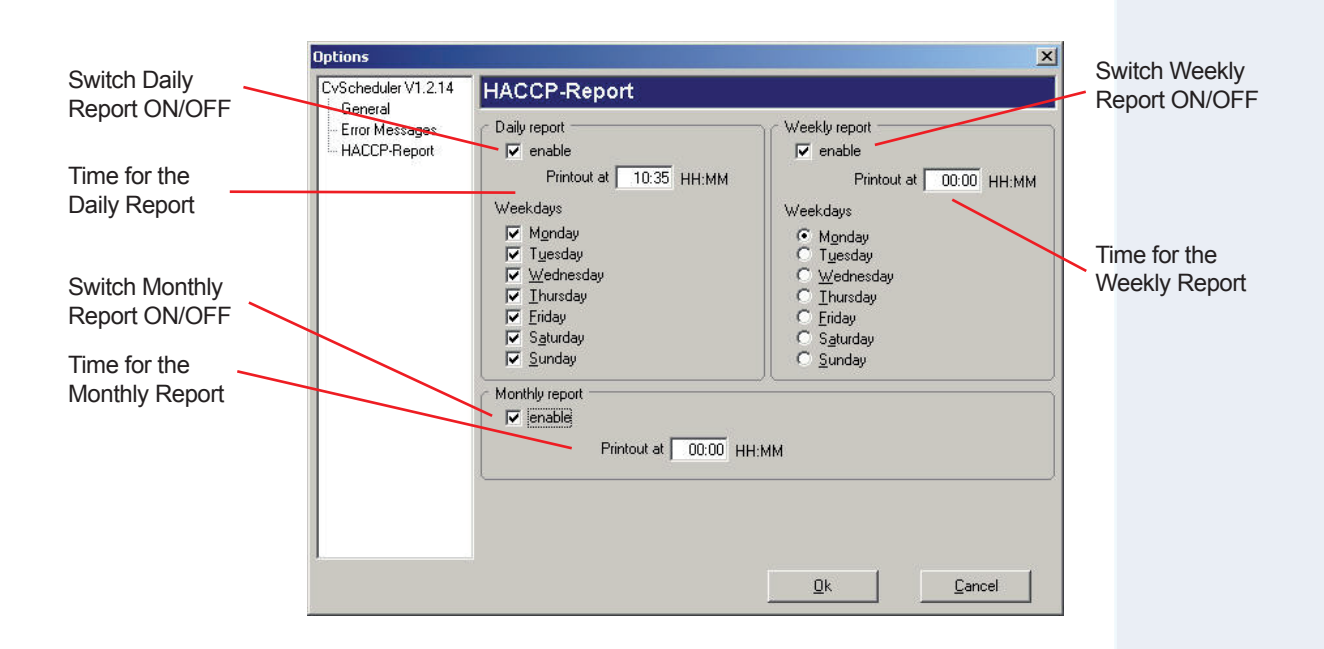

### **Working with the CV-Scheduler • User Access Authorization Management**

### **User Access Authorization Management**

 Complex systems that offer a lot of features and functionalities and by this some failure sources, must be usually operated from qualified personnel. Persons who are not able to estimate the effect of their system settings, must not be allowed to access the system nor to change values. To do this, the CV-Scheduler offers the "user access authorization" function, which predefines the access rights of each user. As long as no rights are assigned, all users of the system have all rights.

 That means, each user is e.g. able to see and to change all values of a controller. To prevent this, i.e to allow only specific persons or groups to work with the system, they must login with a password. Users which have no password have less possibilities to move through the system. To specifiy rights more exact, they can differ from project to project. Each project file has its own access rights.

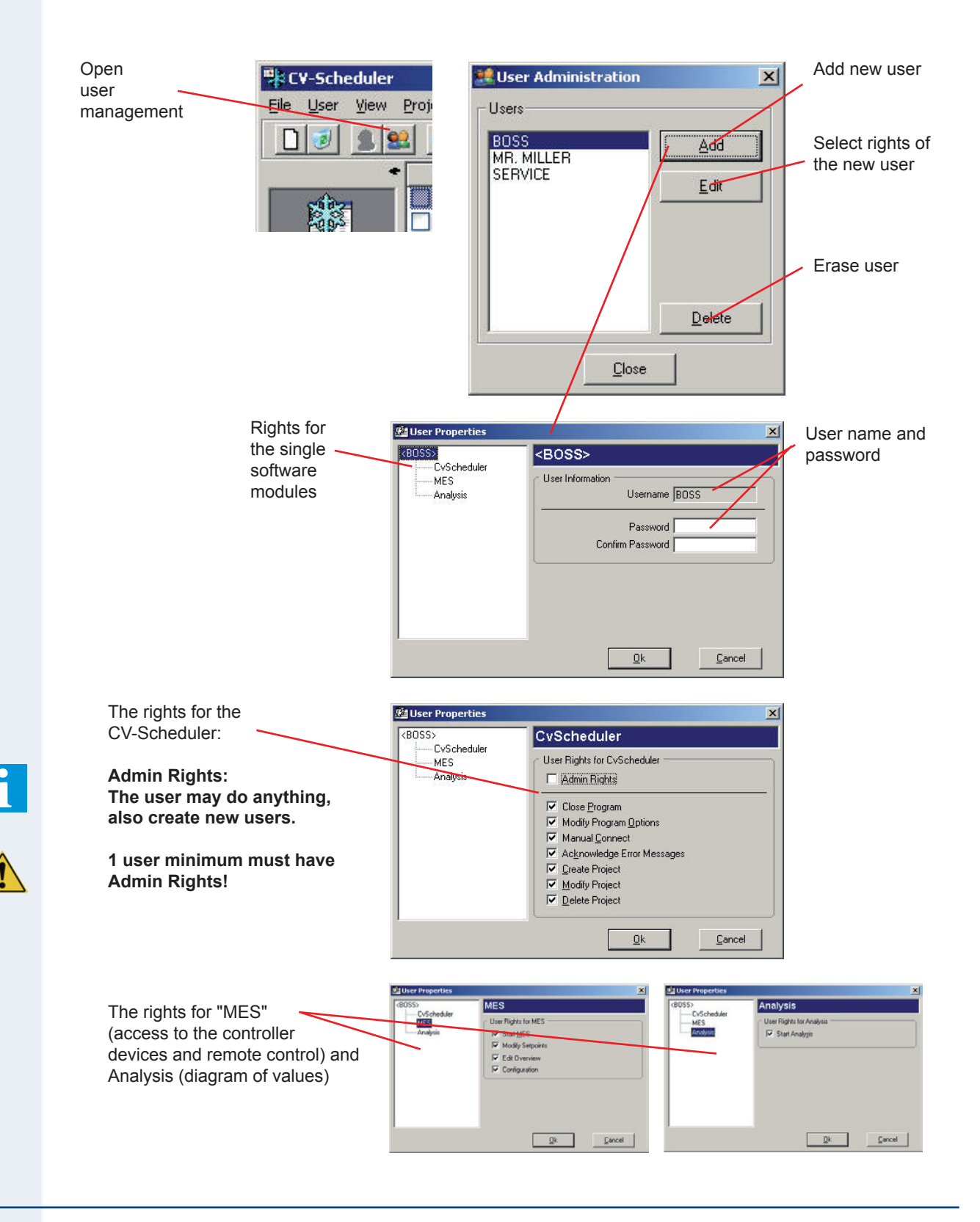

### **Working with the CV-Scheduler • User Access Authorization Management**

### **Login as User**

 If a user account is created by the administrator, the user is only able to get his rights by entering his user name and password.

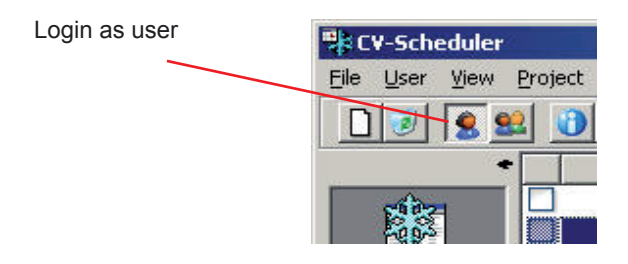

### **Automatic Logout**

After 15 minutes of inactivity, the user is logged out automatically and the access is locked.

To continue work, another login is necessary.

### **Data Display**

The software module "Analyse (Analysis)" has the job to display data as tables or diagrams on worksheets and to print them. The worksheets can be created by the user.

### **Function**

The system stores downloaded data from SMZ, VPR or MiniMEP in a database. The Analysis Module has access to this database.

- Open a new, empty worksheet
- Select the parameter you want to see later  $\overline{\phantom{a}}$ on that sheet.
- Store this worksheet by using any name, so it can be opened at any time.

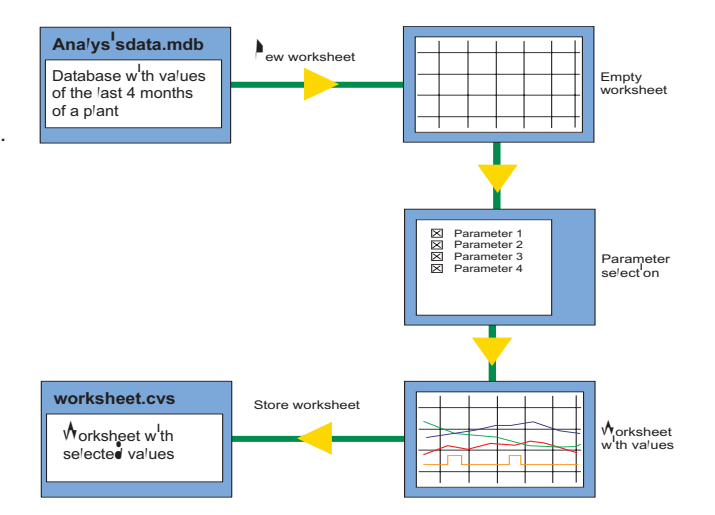

### The User Interface after Start-up

The Analysis Module can be opened by the of this project appears.

button. An empty worksheet and a parameter overview

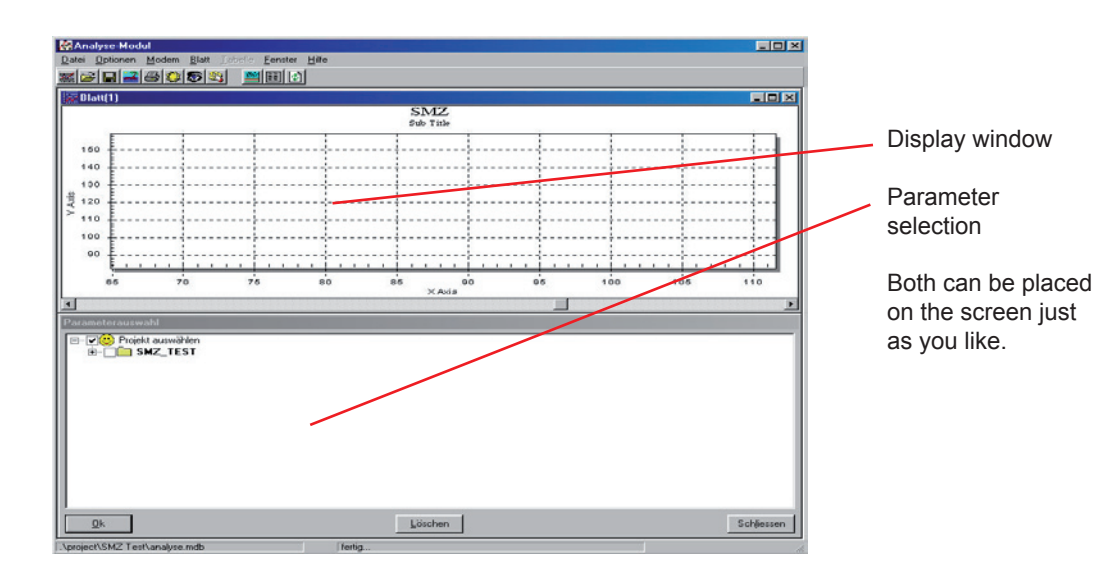

### **The Main Menu**

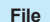

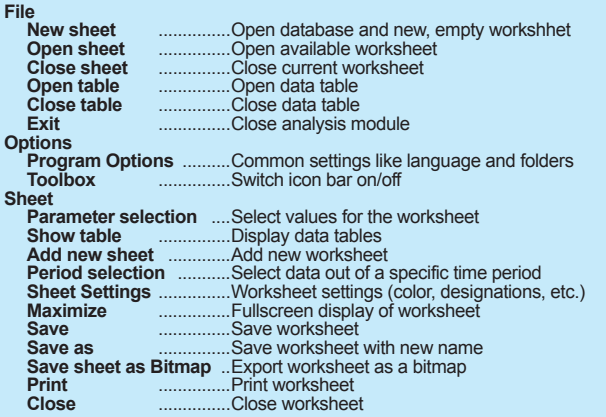

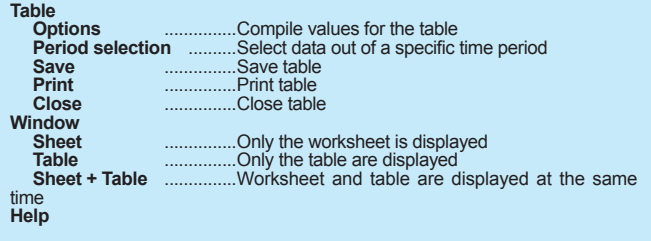

### **Create a new Worksheet**

 The window "Parameter selection" contains a listing of all controller units whose data has been recorded. A click on the '+' next to the position name opens the available parameters.

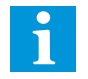

 Depending on controller type, the quantity of parameters may be enormous. To improve survey, the amount of displayed parameters can be reduced. After a click on the parameter selection window with the right mouse button you get the following selections:<br>• All = All parameter

- $\begin{array}{ll}\n\text{All} & = \text{All parameters are displayed} \\
\text{Actual} & = \text{Actual values and digital input}\n\end{array}$
- $=$  Actual values and digital input states
- $Delta$  = Actual values only

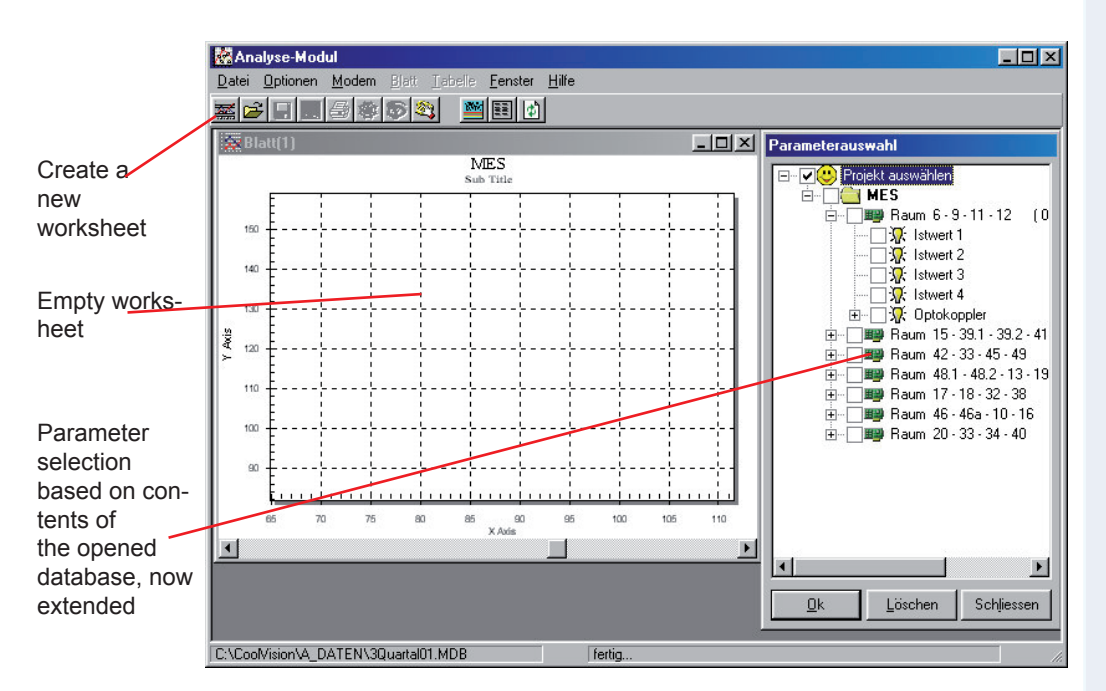

Select parameters to display and confirm by "OK". The new worksheet appears fullscreen.

To change settings, re-open form by "Sheet/Parameter Selection" or by a right mouse button click on the worksheet (Parameter Selection).

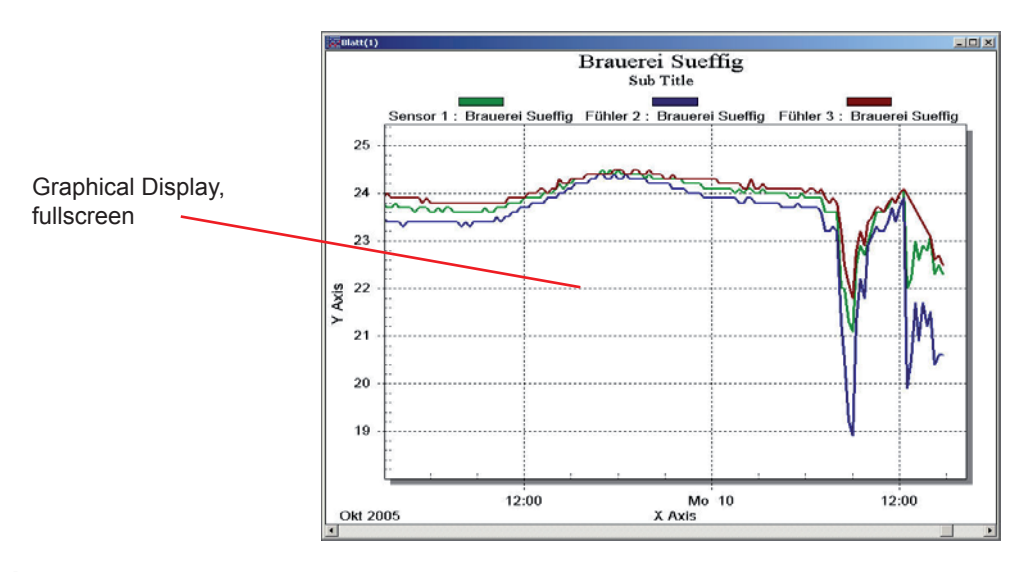

### **Save Worksheet**

 Click on the sheet and choose "Sheet/Save" or "Sheet/Save as". The same menu appears with a right mouse button click on the worksheet.

 Save the new worksheet with any name, the file extension is fixed by ".cvs". So you are able to create many different worksheets, which can be used again at any time.

### **Open a Worksheet**

• A click on the 'folder' icon on the toolbar or "File / Open Sheet" in the main menu opens the worksheet listing.

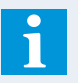

Multiple worksheets can be displayed the same time.

### **Maximize Worksheet**

- Click on the square icon at the upper right side of the worksheet window
- Double click on the upper blue margin of the worksheet window
- Menu "Sheet/Maximize"

### **Zoom diagram**

 Hold left mouse button and draw a square around the area to zoom. With releasing the button, the isolated area will be zoomed. This is the way to zoom more and more.

With "Undo zooming" (Menu 'Sheet' or right mouse button) all data will be displayed again.

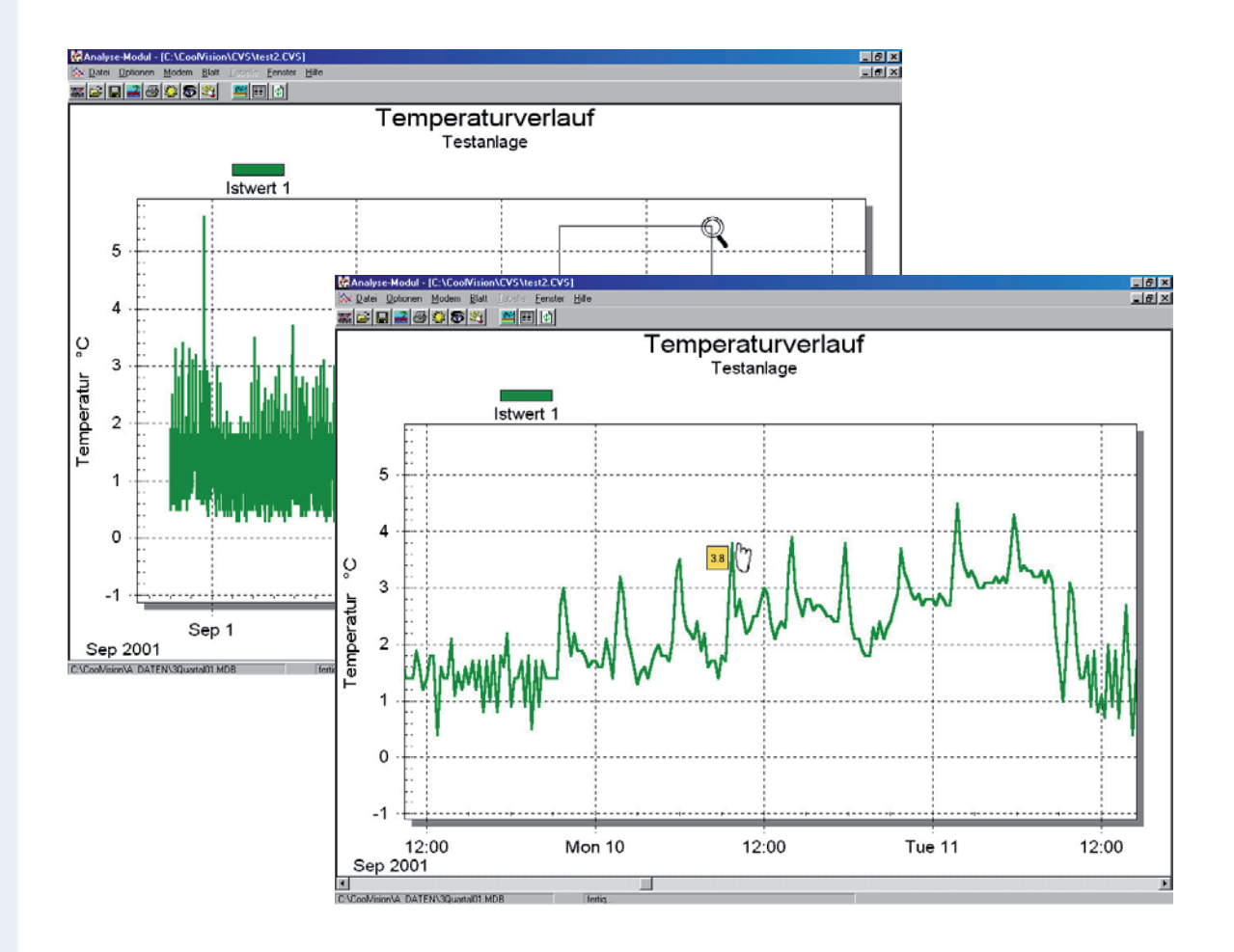

### **How to get exact values**

 If you move cursor over a value junction, the cursor changes itself to a 'hand' symbol. After a left mouse button click the exact parameter value occurs.

### **Sheet settings...**

 ...you can find under "*Sheet / Sheet Settings*" or by a right mouse button click on the worksheet. By this, you are able to set scaling, designations and color of your worksheet. The new attributes will be used after confirmation by button 'Apply'.

Main title and **Sheet Settings** subtitle of the Color Eonts Axis General worksheet Main Title Test plant Sub Title for documentation purposes Curves are dis-Kind of grid lines played in color Viewing Style Grid Lines  $\overline{G}$  Colored  $G$  Both Curves are dis-C Monochrom CY played black and  $\alpha$  x white C Monochrom + symbols Set line thicknessC None Curves are 466: Line Thick  $\Box$  Grid in front of data displayed black and white with junctions Ok Apply Cancel **Sheet Settings** Background color General Color Eonts Axis Color of lettering **Graph Attributes** Desk BackGround Background color C Desk ForeGround of the system of Graph BackGround ccordinates Graph ForeGround Color of grid lines г Color selection  $Qk$ Apply Cancel **Sheet Settings** Fonts, font size and Color General **Fonts** Axis attributes of let-Main title  $\Box$  Italic  $\Box$  Under line Times New Roman  $\blacktriangleright$  | Bold Sub title Times New Roman V F Bold  $\Box$  Under line  $\Gamma$  Italic Subset/Point/Axis Labels  $\boxed{\bullet}$   $\boxed{\bullet}$  Bold  $\Box$  Italic  $\Box$  Under line Arial Font Size C Medium  $C$  Small C Large Sample Aa Bb Cc Dd Ee Ff  $Qk$ Apply  $\ensuremath{\underline{\mathbb{C}}}$ ancel

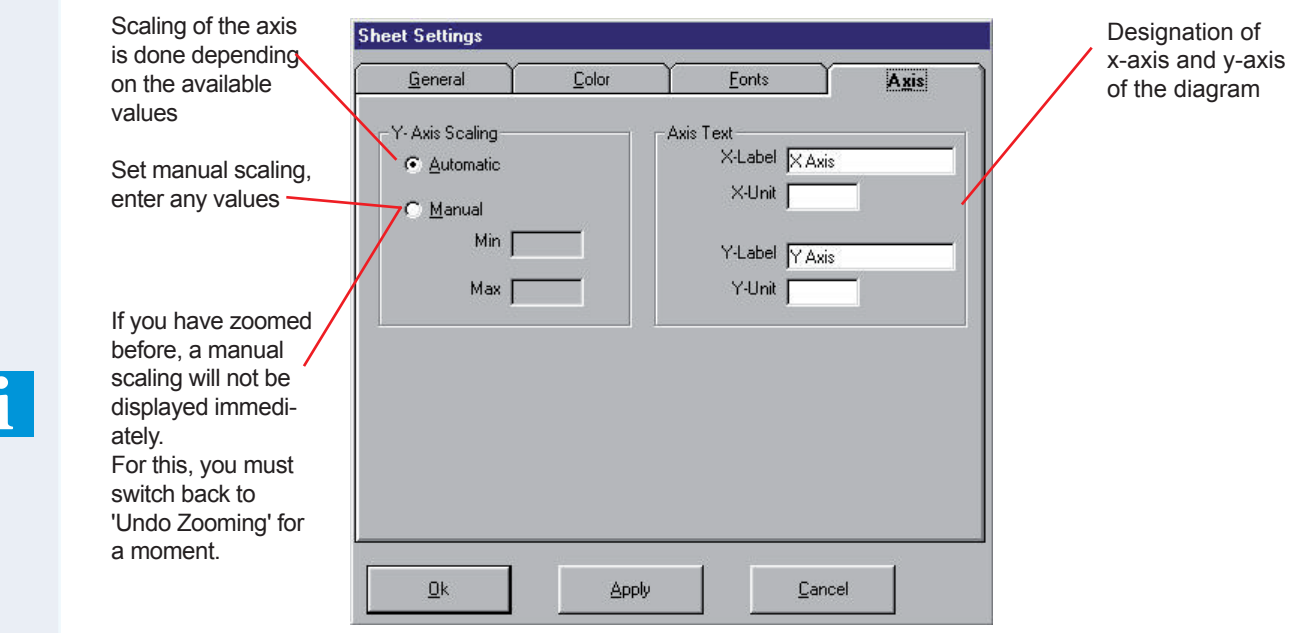

### **Color of the curves**

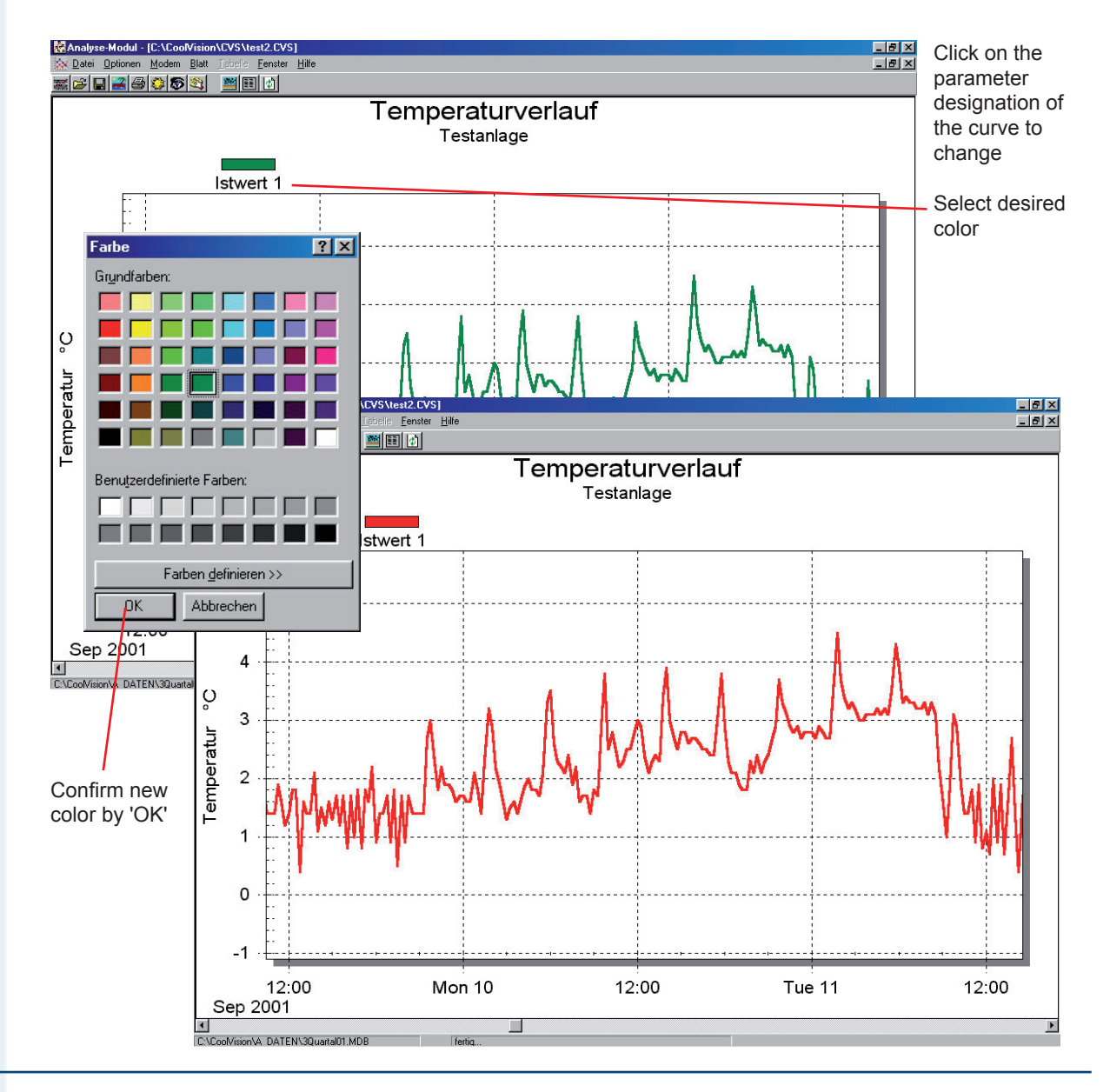

### **Working with the CV-Scheduler • Table Display**

### **Create a Data Table**

 Click on a worksheet and choose "Sheet / Show Table" in the main menu. In the dialog box "Table Settings" you select the parameter which should appear on the table.

You get the same dialog box by a right mouse button click on the worksheet.

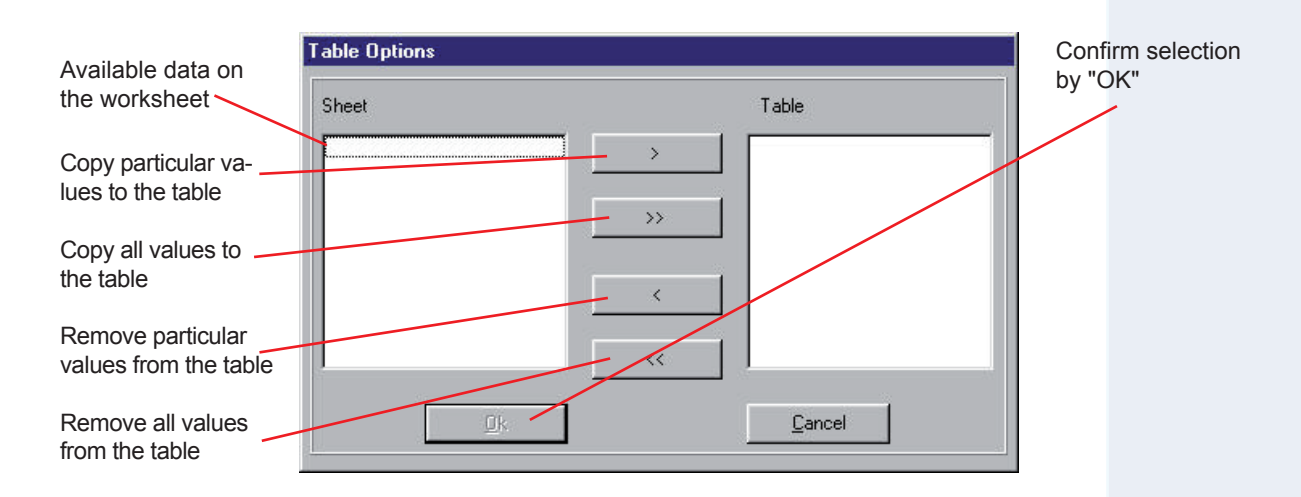

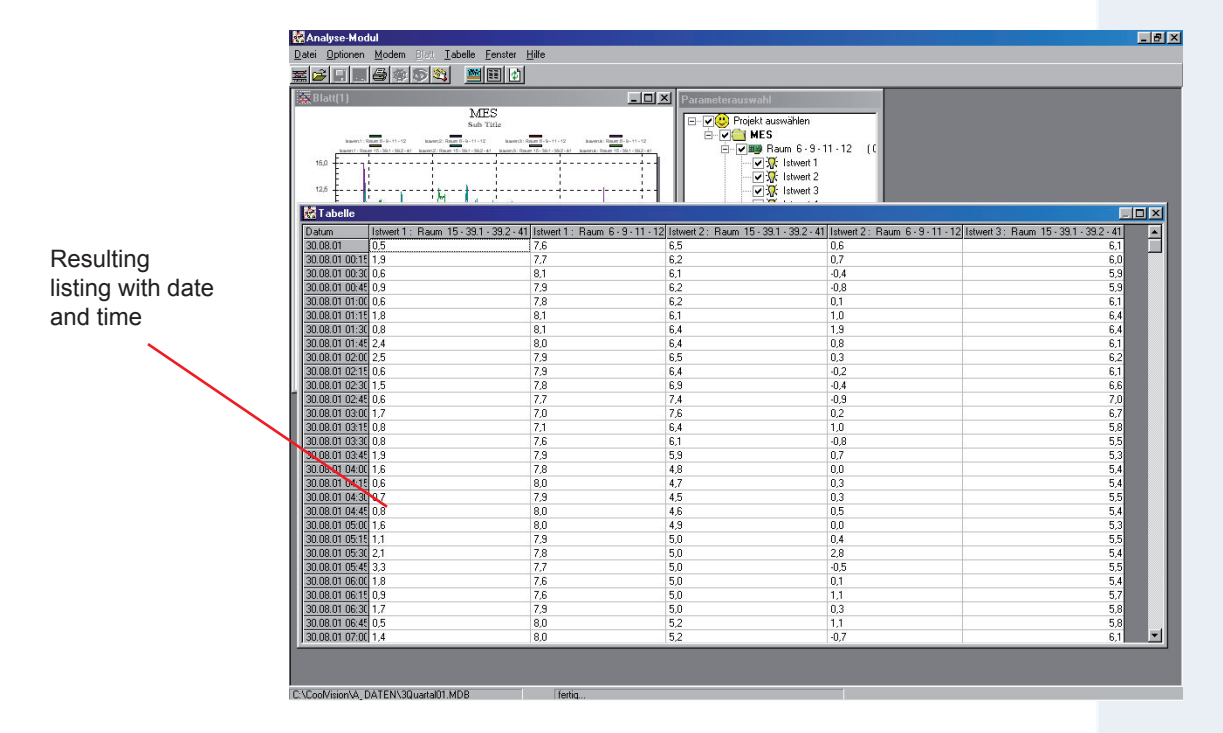

### **Data Table Functions**

 Click on the table by the right mouse button. A context menu opens which allows changing the table.

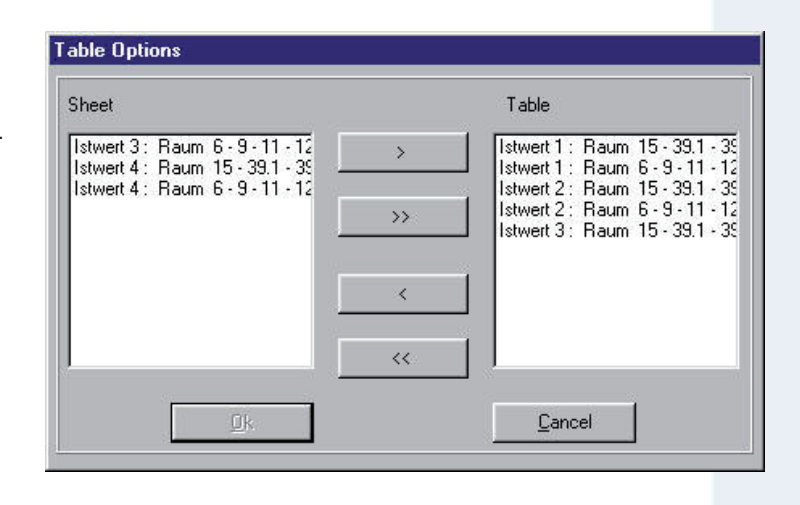

### **Working with the CV-Scheduler • Table Display**

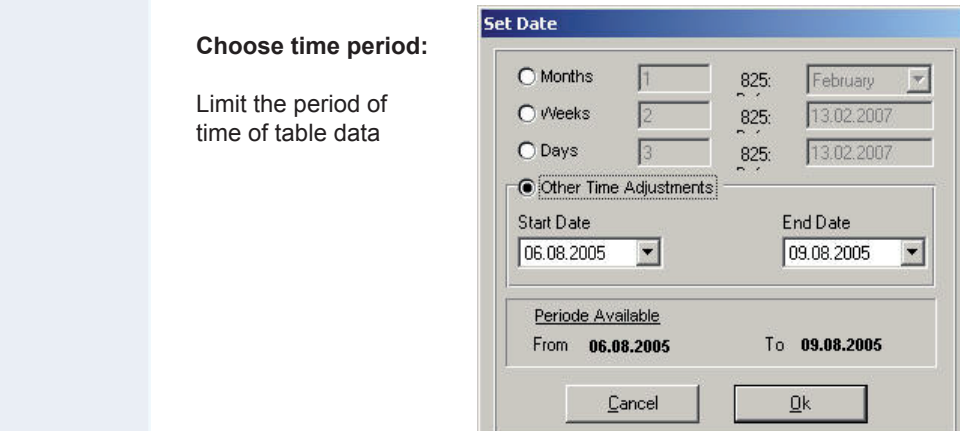

### **Save table**:

 Select any name for the table. The table will be stored with this name as a textfile (.txt) in folder '/A\_daten'. This textfile can be printed or can be read by any text editor or spreadsheet software.

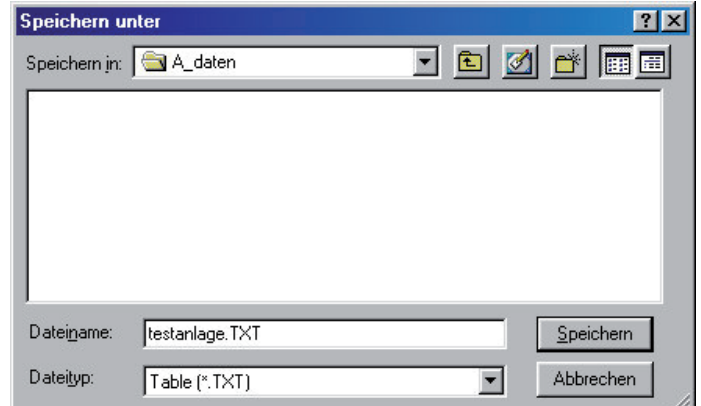

### **Printing**:

By using this printer dialog box, the table can be prepared for printing.

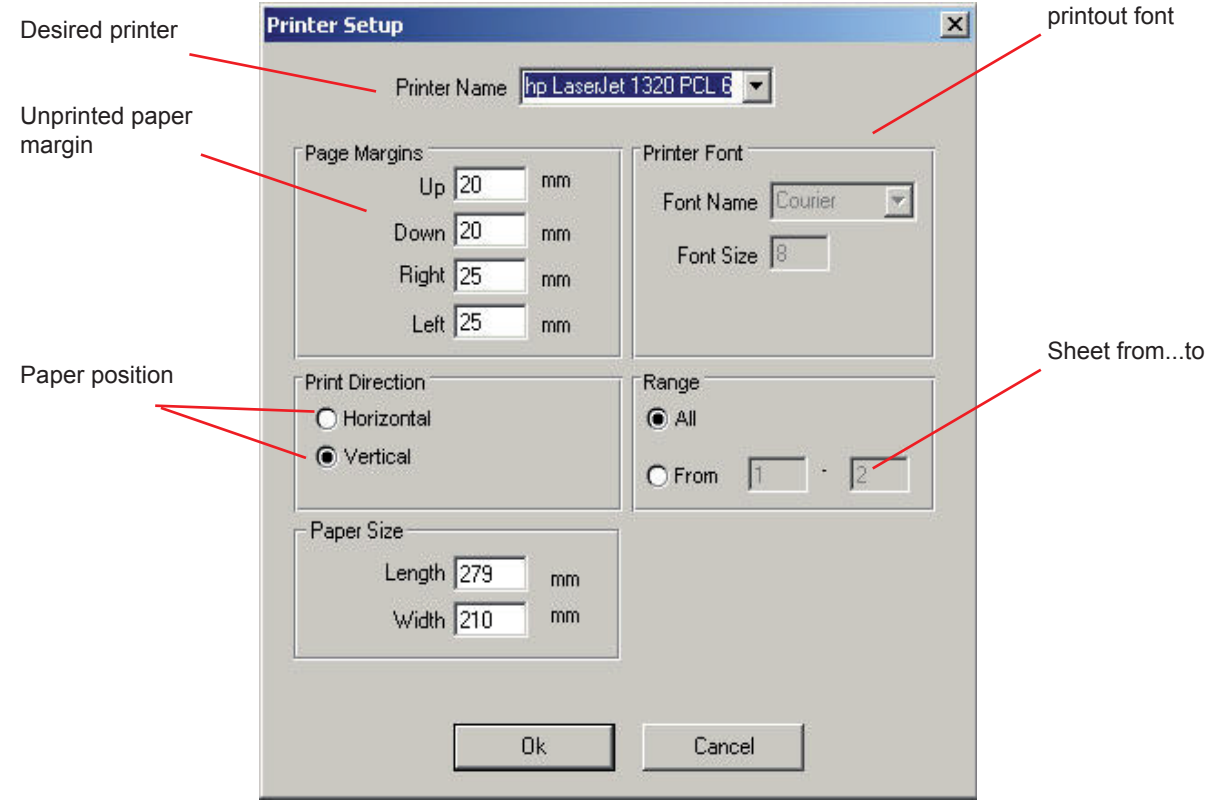

## **Check and Configure Controller Devices - The Module "MES"**

### **The tasks of this module**

- Adjusting and monitoring of networked controllers via data bus.
- Configuration of controllers, i.e. setting or changing of any parameters

 "MES" opens after a click on "Procekt / MES" in the main menu or after a right mouse button click on a project name in the project listing (MES) or by the button

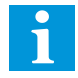

While MES is open, the CV-Scheduler user interface is scaled down automatically.

### **Plant Overview**

 The overview window displays the connected controller devices of this project. By a double click on the **marked position** your are able to open the individual form of each device.

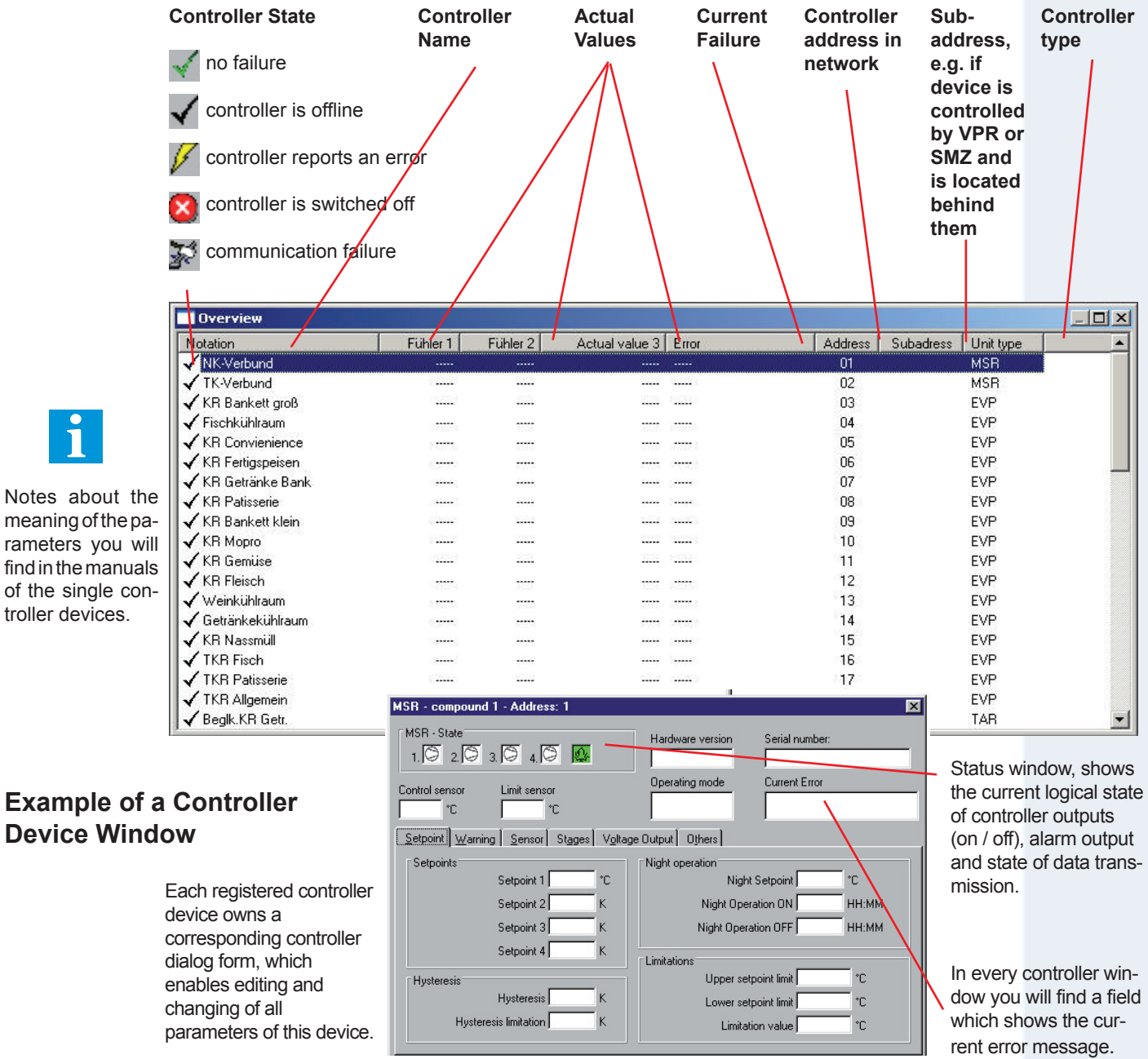

find

83.

### **CV-Scheduler • Controller Device Configuration**

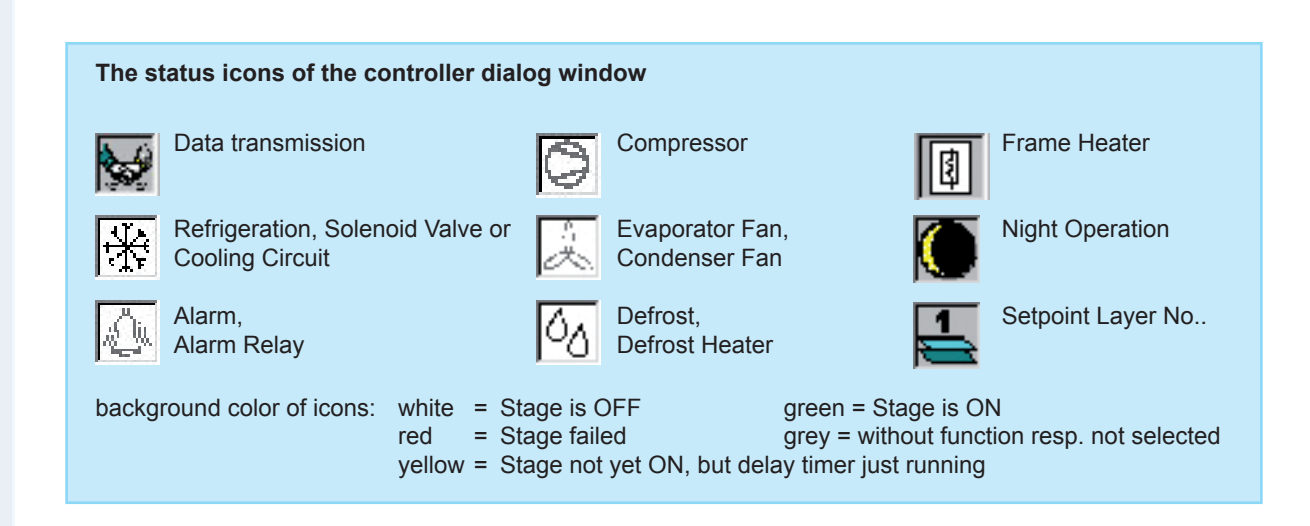

### **Change Parameter Names**

 The controller device window allows to read actual values and to change parameters, but offers also functions to improve the survey.

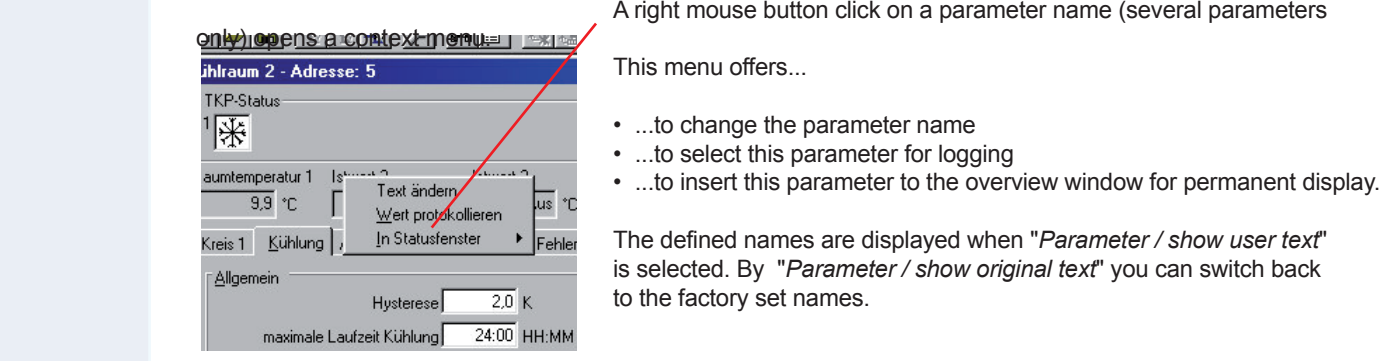

### **View Technical Manuals**

 With the current CV-Scheduler version it is possible to open the matching manual at each controller window. For this, on your PC an Adobe Acrobat Reader or a similar product must be installed. At the beginning of the installation of the CV-Scheduler you can decide, if the manuals should be stored on the PC additionally. Your advantage is, that you don't need a mass of paper or an internet connection.

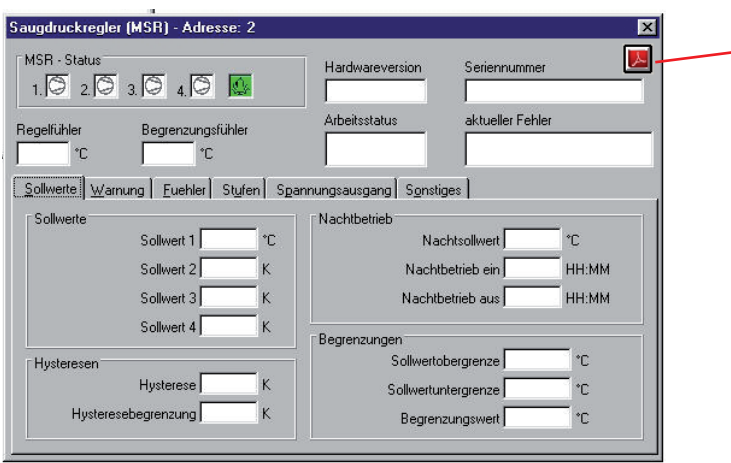

 Click here to open the matching Technical - Manual for this window/product.

The additional installation of the manuals is only possible while an installation from CD.

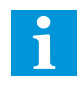

### **Internal Buttons for starting External Software**

 Sometimes, a customer wishes to start external software with an internal button in the CV-Scheduler, in order not have to open the Windows Start Menue.

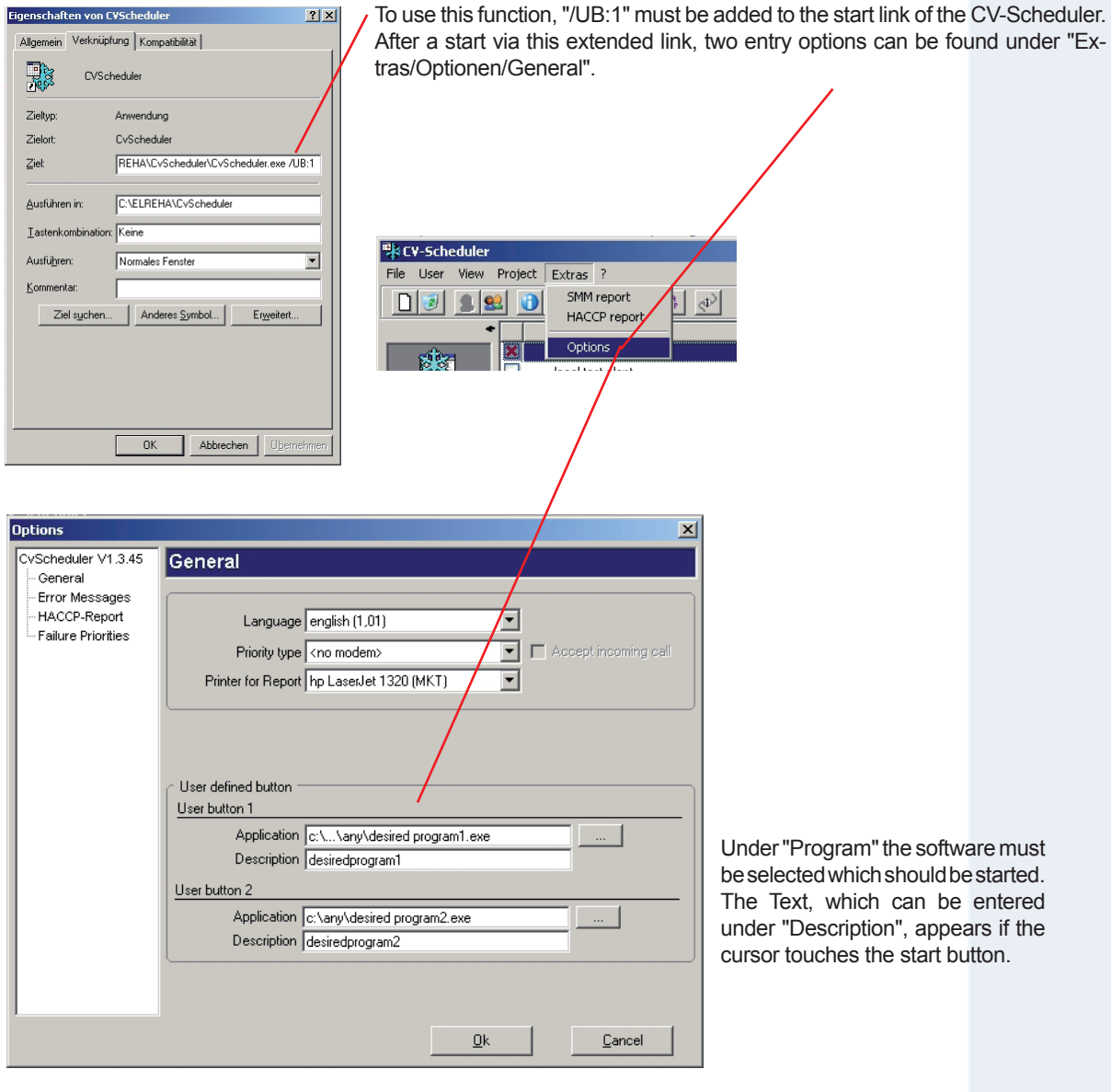

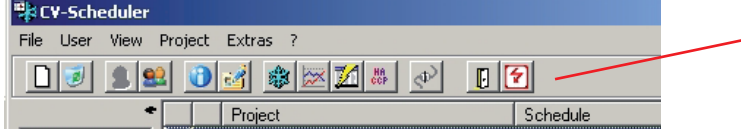

After a software has been selected, the start buttons appear at this position

### **CV-Scheduler • Additional Functions**

### **"Overview" - The Graphical Plant Overview**

 "Overview" is the graphical alternative to the classic "Table"-Overview. By the help of this function, plants can be displayed as graphics by integrating any pictures (e.g. photos of the equipment or the floor plan) and equipping them with operation buttons and info frames.

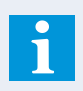

"Overview" is an option and must be unlocked by an individual license file.

### **Setup Overview**

- Open Modul "MES"
- Select "Overview / Show overview" or click on button

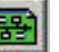

- You have entered "Overview" in runtime-mode, where the graphical overview is located later.
- Select "Overview / Design view" in the main menu to enter the development environment of "Overview".

Full description follows.

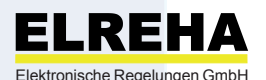

Schwetzinger Str. 103, Elektronische Regelungen GmbH **D-68766 Hockenheim, Germany**

phone (+49)(0)6205/2009-0 Internet: www.elreha.de fax (+49)(0)6205/2009-39 E-Mail: team@elreha.de

This documentation was compiled with utmost care, however, we cannot guarantee for its correctness in every respect. All rights reserved. Subject to change without

set-up: 11.1.13 / tkd/jr checked: checked: released: